# <span id="page-0-0"></span>**Buku Panduan Dell™ E1910/E2210 Flat Panel Monitor**

[Tentang Monitor](file:///C:/data/Monitors/E2210/in/ug/about.htm) [Mengatur Monitor](file:///C:/data/Monitors/E2210/in/ug/setup.htm) [Mengoperasikan Monitor](file:///C:/data/Monitors/E2210/in/ug/operate.htm) [Mengatasi Masalah](file:///C:/data/Monitors/E2210/in/ug/solve.htm) **[Lampiran](file:///C:/data/Monitors/E2210/in/ug/appendx.htm)** 

### **Catatan, Pemberitahuan dan Pencegahan**

**CATATAN:** CATATAN menunjukkan informasi penting yang membantu membuat komputer Anda menjadi lebih baik.

**PEMBERITAHUAN:** PEMBERITAHUAN menunjukkan tentang potensi kerusakan pada perangkat keras atau kehilangan data dan memberitahukan kepada Anda cara untuk menghindarinya.

**A PENCEGAHAN: PENCEGAHAN menunjukkan potenti kerusakan properti, terluka atau kematian.** 

**Informasi di dalam dokumen ini dapat berubah tanpa pemberitahuan sebelumnya. © 2009 Dell Inc. Semua hak dilindungi oleh undang-undang.**

Produksi ulang materi ini dengan cara apapun tanpa pemberitahuan Dell Inc. sangat dilarang.

Merek dagang yang digunakan dalam teks ini: *Dell* dan logo DELL **adalah merek dagang dari Dell Inc.;** Microsoft dan Windows adalah mereka dagang terdaftar<br>atau merek dagang dari Microsoft Corporation di Amerika Serikat da

Merek dagang lain dan nama-nama merek yang digunakan di dalam dokumen ini merujuk pang menyatakan merek dan nama mereik atau produknya. Dell Inc.<br>tidak menegaskan kepentingan properti pada merek dagang dan nama merek selai

**Model E1910c/E1910f/E2210c/E2210f** 

**Julho 2009 Rev. A00**

## <span id="page-1-0"></span>**Tentang Monitor**

**Buku Panduan Dell E1910/E2210 Flat Panel Monitor** 

- **O** [Isi Kemasan](#page-1-1)
- **O** [Fitur-fitur Produk](#page-2-0)
- [Mengidentifikasikan Komponen dan Pengendalian](#page-3-0)
- **O** [Spesifikasi Monitor](#page-4-0)
- [Kemampuan Plug and Play \(Pasang dan Mainkan\)](#page-8-0)
- [Kebijakan Kualitas Monitor LCD & Piksel](#page-8-1)
- [Panduan Pemeliharaan](#page-8-2)

### <span id="page-1-1"></span>**Isi Kemasan**

Monitor dilengkapi dengan semua komponen yang ditunjukkan di bawah ini. Pastkan Anda telah menerima semua komponen tersebut dan <u>Hubunqi Dell™</u> jika<br>ada yang hilang.

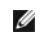

**CATATAN: Beberapa item bersifat opsional dan mungkin tidak disertakan dengan monitor. Beberapa fitur atau media tidak tersedia di negara- negara tertentu.**

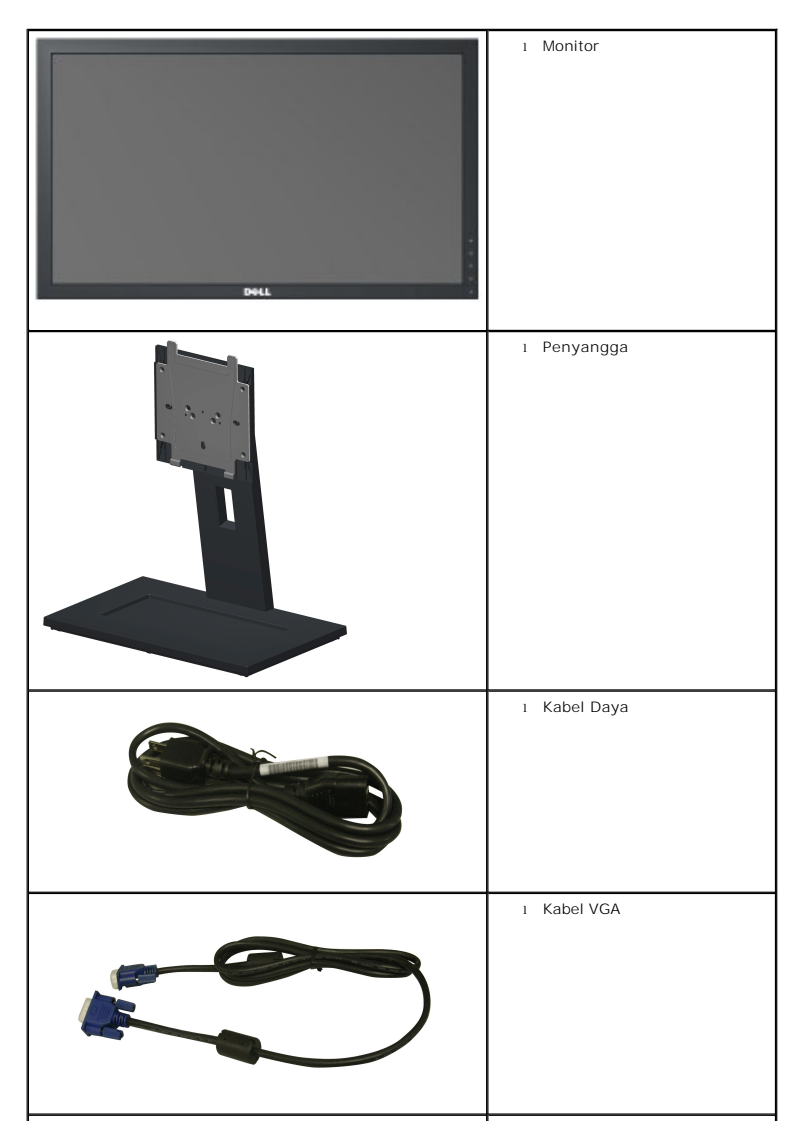

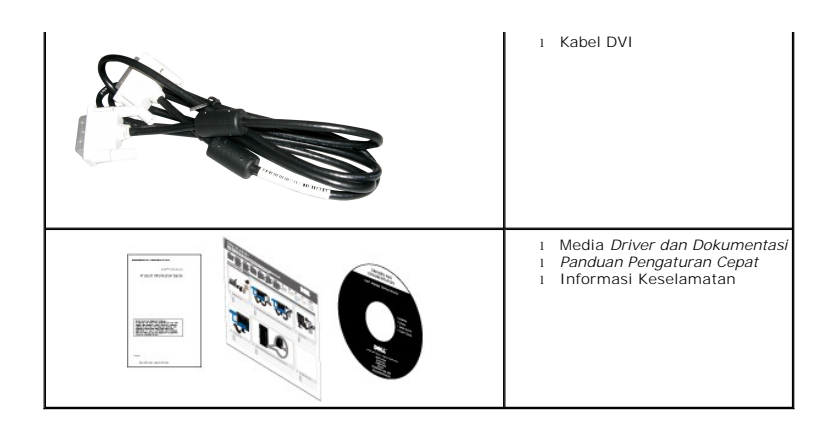

### <span id="page-2-0"></span>**Fitur-fitur Produk**

Penampil flat panel **E1910** memiliki matriks aktif, transistor film-tipis (TFT), tampilan kristal cair (LCD). Fitur-fitur monitor meliputi:

- 19-inci (482,6 mm) area tampilan yang bisa dilihat (Diukur secara diagonal).
- Resolusi 1440x900, ditambah dukungan layar-penuh untuk resolusi yang lebih rendah.
- Sudut tampilan yang lebar untuk tampilan dari posisi duduk atau berdiri, serta saat berpindah dari satu sisi ke sisi lainnya.
- Kemampuan menyesuaikan kemiringan.
- Lubang pemasangan pedestal bergerak dan Video Electronics Standards Association (VESA®) 100mm untuk solusi pemasangan yang fleksible.
- Kemampuan plug and play (pasang dan mainkan) jika didukung oleh sistem Anda.
- Pengaturan On-Screen Display (OSD) (Tampilan Pada Layar) yang mudah dan optimasi layar.
- Perangkat lunak dan media dokumentasi yang meliputi file informasi (INF), Image Color Matching File (ICM) (File Penyesuaian Warna Gambar), dan produk dokumentasi.
- Fitur Penghemat Energi untuk mematuhi ENERGY STAR®.
- Slot kunci keamanan.
- ■Kompatibel dengan EPEAT™ GOLD.
- Halogen Dikurangi
- Kemampuan Manajemen Aset.

Penampil flat panel **E2210** memiliki matriks aktif, transistor film-tipis (TFT), tampilan kristal cair (LCD). Fitur-fitur monitor meliputi:

- 22-inci (558,8 mm) area tampilan yang bisa dilihat (Diukur secara diagonal).
- Resolusi 1680 x 1050, ditambah dukungan layar-penuh untuk resolusi yang lebih rendah.
- Sudut tampilan yang lebar untuk tampilan dari posisi duduk atau berdiri, serta saat berpindah dari satu sisi ke sisi lainnya.
- Kemampuan menyesuaikan kemiringan.
- Lubang pemasangan pedestal bergerak dan Video Electronics Standards Association (VESA®) 100mm untuk solusi pemasangan yang fleksible.
- Kemampuan plug and play (pasang dan mainkan) jika didukung oleh sistem Anda.
- Pengaturan On-Screen Display (OSD) (Tampilan Pada Layar) yang mudah dan optimasi layar.
- Perangkat lunak dan media dokumentasi yang meliputi file informasi (INF), Image Color Matching File (ICM) (File Penyesuaian Warna Gambar), dan produk dokumentasi.
- Fitur Penghemat Energi untuk mematuhi ENERGY STAR®.
- Slot kunci keamanan.
- Kompatibel dengan EPEAT<sup>™</sup> GOLD.
- Halogen Dikurangi.

■ Kemampuan Manajemen Aset.

# <span id="page-3-0"></span>**Mengidentifikasikan Komponen dan Pengendalian**

# **Tampilan Depan**

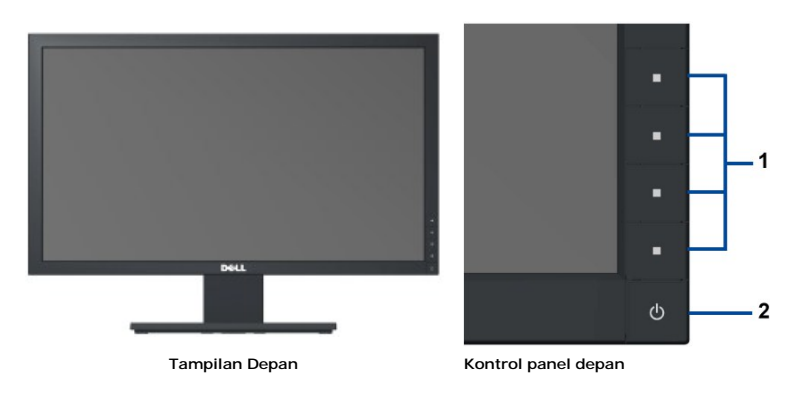

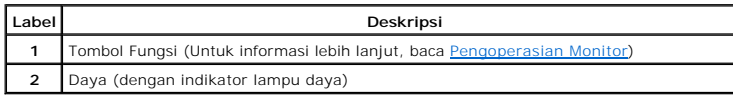

# **Tampilan Belakang**

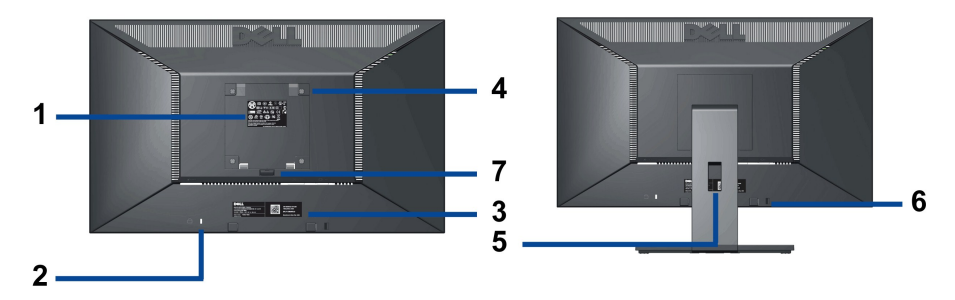

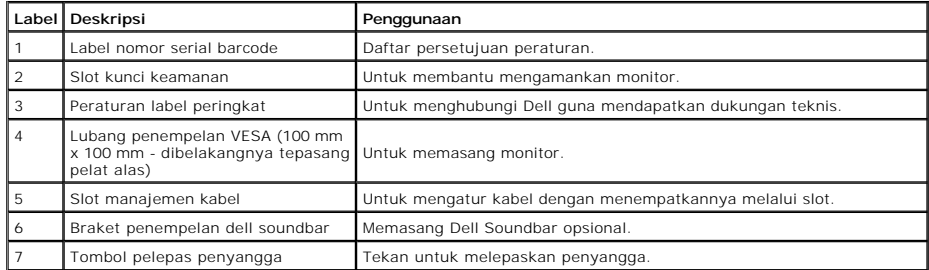

# **Tampilan Samping**

<span id="page-4-1"></span>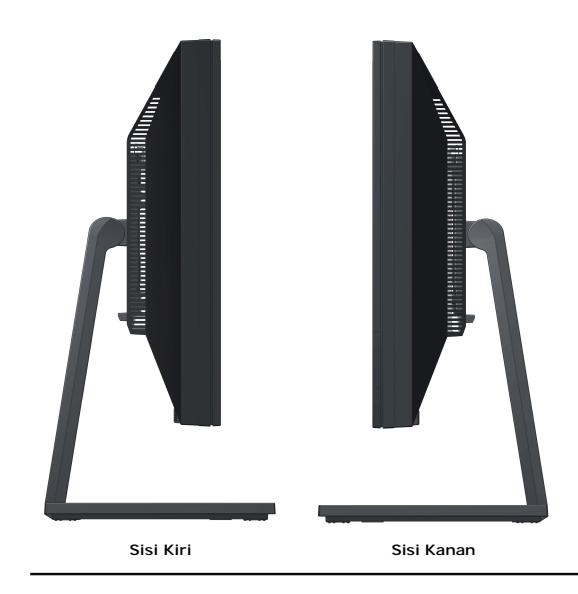

# **Tampilan Bawah**

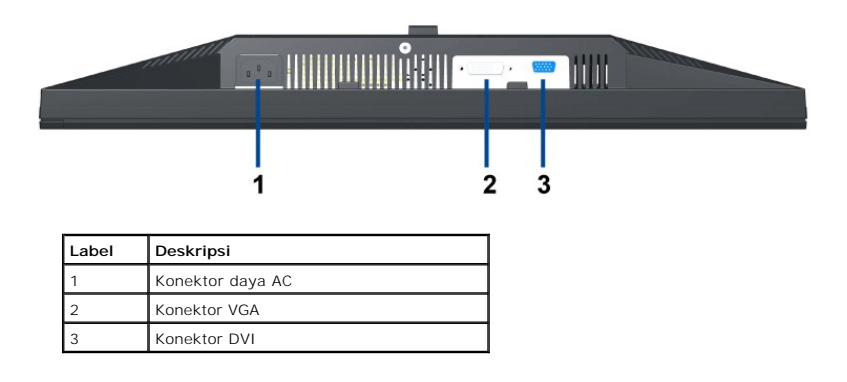

# <span id="page-4-0"></span>**Spesifikasi Monitor**

# **Spesifikasi Flat Panel**

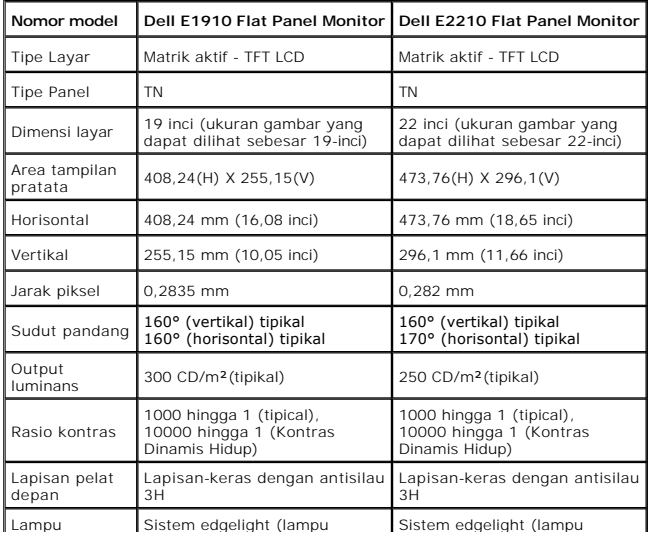

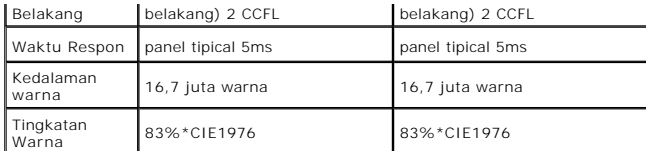

Tingkatan warna (tipikal) \*[P2210H/P2310H] di dasarkan pada CIE1976 (83%) dan standar pengujian CIE1931 (72%).

# **Spesifikasi Resolusi**

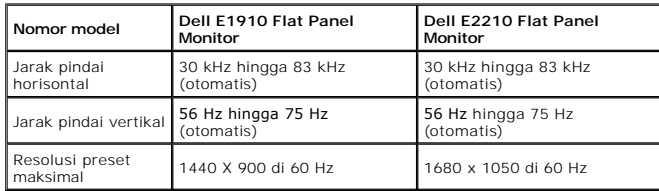

# **Mode Video yang Didukung**

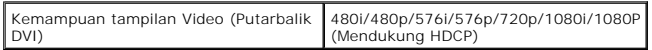

# **Mode Tampilan Pratata**

# **E1910**

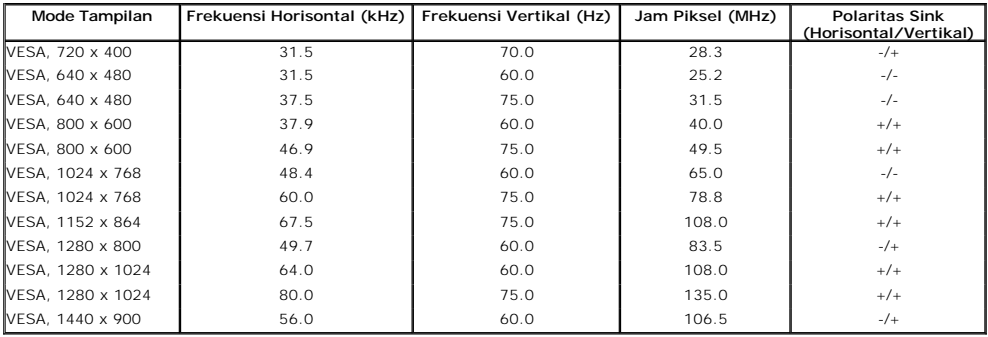

# **E2210**

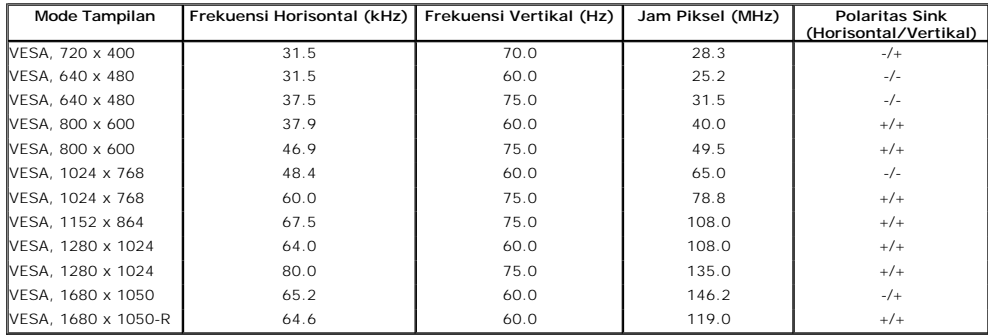

### **Spesifikasi Electrik**

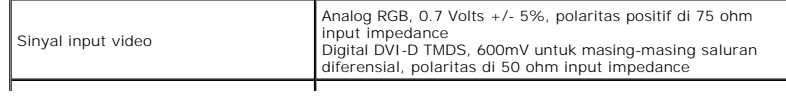

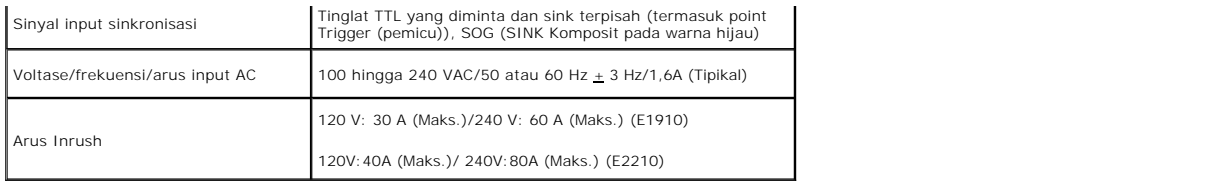

# **Karekteristik Fisik**

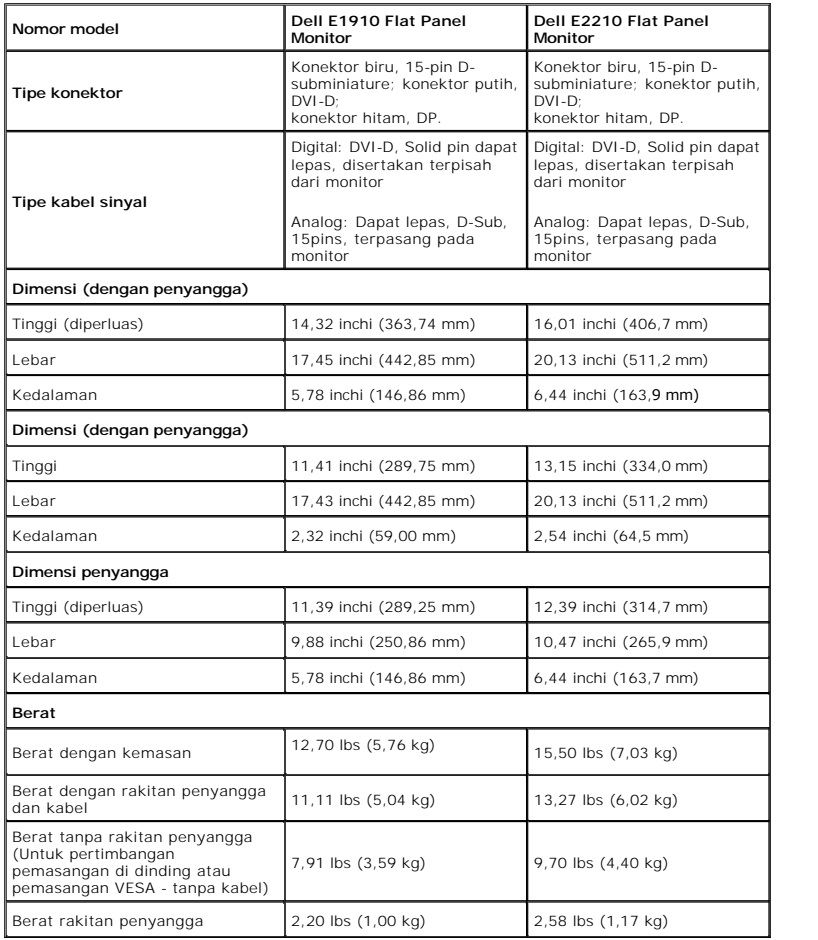

# **Karakteristik Lingkungan**

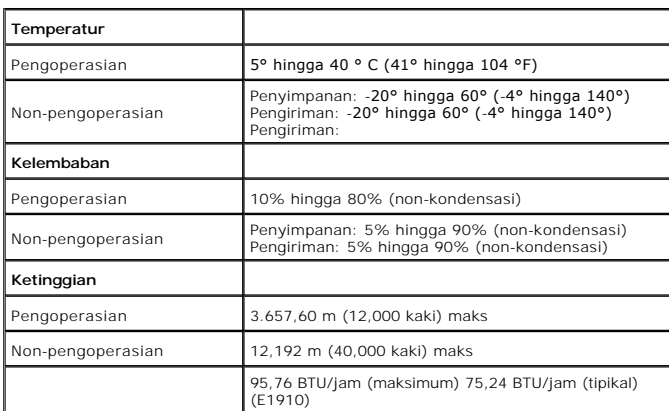

## <span id="page-7-0"></span>**Mode Manajemen Daya**

Jika memiliki kartu tampilan yang sesuai dengan DPM VESA atau perangkat lunak yang terinstal pada komputer, monitor secara otomatis mengurangi kosumsi<br>daya saat tidak digunakan. Ini merujuk pada *Mode Hemat Daya\*.* Jika ko

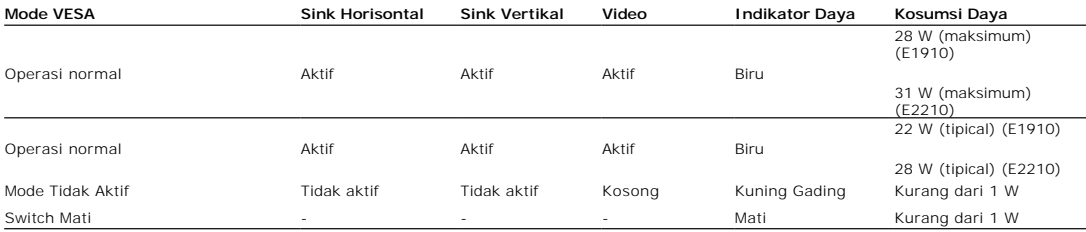

OSD hanya akan berfungsi dalam mode operasi normal.

Aktifkan komputer dan monitor agar bisa akses ke OSD.

CATATAN: Monitor ini kompatibel dengan **ENERGY STAR**® dan manajemen daya TCO '03.

\* Komsumsi daya nol dalam mode MATI hanya dapat dicapai dengan mencabut kabel utama dari monitor.

### **Penentuan Pin**

### **Konektor VGA 15-pin**

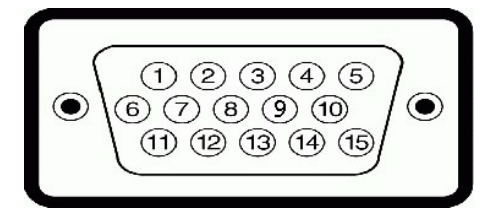

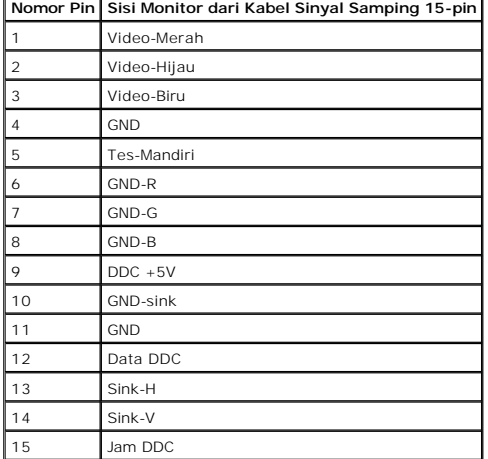

**Konektor DVI**

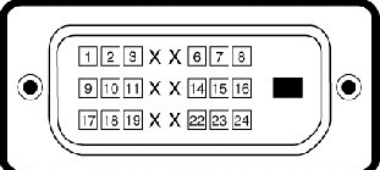

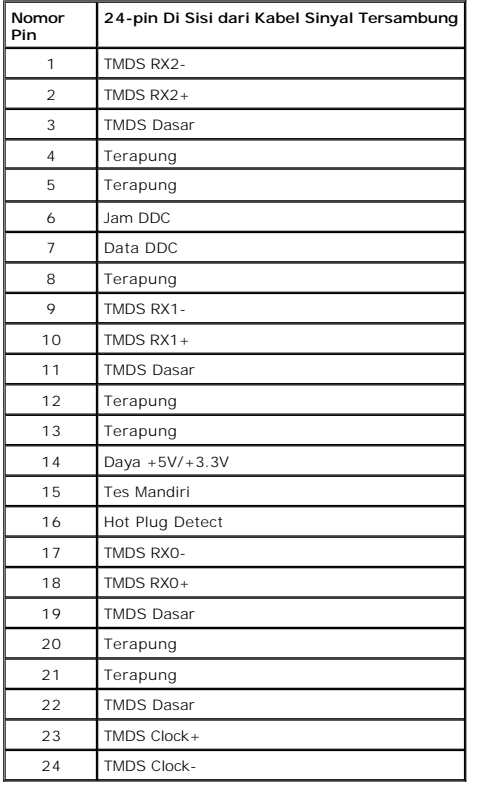

### <span id="page-8-0"></span>**Kemampuan Plug and Play (Pasang dan Mainkan)**

Anda dapat menginstal monitor pada semua sistem Plug and Play (Pasang dan Mainkan) yang kompatibel. Monitor secara otomatis menyediakan Data<br>Identifikasi Tampilan Diperluas (EDID) pada komputer dengan menggunakan protokol sendiri dan mengoptimalkan pengaturan monitor. Kebanyakan instalasi monitor adalah otomatis. Anda dapat memilih pengaturan yang berbeda jika dibutuhkan.

## <span id="page-8-1"></span>**Kebijakan Kualitas dan Piksel Monitor LCD**

Selama proses pembuatan Monitor LCD, tidaklah umum untuk menetapkan satu atau lebih banyak piksel dalam sebuah keadaan yang tidak berubah. Hasil<br>yang dapat dilihat adalah piksel tetap yang tampak seperti sebuah titik tak b dengan 1 hingga 5 piksel tetap dianggap normal dan berada dalam standar kompetitif. Untuk informasi lebih lanjut, lihat situs Dell Support pada: support.dell.com.

# <span id="page-8-2"></span>**Panduan Pemeliharaan**

### <span id="page-8-3"></span>**Perawatan monitor**

PERHATIAN: Baca dan ikuti [petunjuk keamanan](file:///C:/data/Monitors/E2210/in/ug/appendx.htm#Safety_Information)</u> sebelum membersihkan monitor.

PERHATIAN: Sebelum membersihkan monitor, lepaskan kabel daya monitor dari stop kontak listrik.

Untuk praktek terbaik, ikuti petunjuk pada daftar di bawah ini saat membuka kemasan, membersihkan, atau menangani monitor:

- 
- 1 Untuk membersihkan layar antistatis, basahi sedikit kain pembersih yang lembut dengan air.. Jika mungkin, gunakan tisu pembersih-layar khusus atau larutan yang sesuai untuk lapisan antistatis. Jangan gunakan bersin, tine
- 
- 

### <span id="page-10-0"></span>**Lampiran**

**Buku Panduan Dell™ E1910/E2210 Flat Panel Monitor**

- [Petunjuk Keamanan](#page-10-1)
- [Ketetapan FCC \(Hanya untuk A.S.\) dan Informasi Peraturan Lainnya](#page-10-2)
- [Menghubungi Dell](#page-10-3)

# <span id="page-10-1"></span>**PENCEGAHAN: Petunjuk Keamanan**

**A** PERHATIAN: Penggunaan pengendalian, penyesuaian atau prosedur selain yang disebutkan di dalam dokumen ini dapat menyebabkan kilatan **cahaya, sengatan listrik dan/atau bahaya mekanis.** 

Untuk informasi tentang petunjuk keamanan, bacalah *Panduan Informasi Produk*.

# <span id="page-10-2"></span>**Ketetapan FCC (Hanya untuk A.S.) dan Informasi Peraturan Lainnya**

Untuk ketetapan FCC dan informasi peraturan lainnya, bacalah situs web kepatuhan terhadap peraturan yang ada di [www.dell.com\regulatory\\_compliance](http://www.dell.com/regulatory_compliance).

### <span id="page-10-3"></span>**Menghubungi Dell**

**Untuk para pelanggan di Amerika Serikat, hubungi nomor 800-WWW-DELL (800-999-3355).**

**CATATAN:** Jika belum memiliki koneksi Internet yang aktif, Anda bisa menemukan informasi kontak pada faktur pembelian, surat jalan, surat tagihan, atau katalog produk Dell.

Dell memberikan beberapa pilihan layanan dan dukungan berbasis-telepon dan secara online. Ketersediaan bervariasi berdasarkan negara, produk, dan<br>beberapa layanan mungkin tidak tersedia di wilayah Anda. Menghubungi Dell un

- 1. Kunjungi **support.dell.com**.
- 2. Verifikasikan negara atau wilayah Anda di menu drop-down (turun) **Pilih Negara/Wilayah** di bagian bawah halaman
- 3. Klik **Hubungi Kami** di bagian halaman sebelah kiri.
- 4. Pilih layanan yang tepat atau tautan dukungan berdasarkan kebutuhan Anda.
- 5. Pilihlah metode menghubungi Dell yang sesuai dengan Anda.

**[Kembali ke Halaman Isi](file:///C:/data/Monitors/E2210/in/ug/index.htm)**

ini.

# <span id="page-11-0"></span>**Mengatur Monitor**

**Dell™ E1910/E2210 Flat Panel Monitor** 

# **Jika memiliki dekstop atau komputer portabel Dell™ dengan akses internet**

1. Buka **http://support.dell.com,** masukkan service tag, dan download driver terbaru dari kartu grafis Anda.

2. Setelah menginstal Adaptor Grafis, cobalah mengatur resolusi ke1440x900 (**E1910**) atau 1680x1050 (**E2210**) lagi.

**CATATAN:** Jika tidak bisa mengatur resolusi ke 1440x900 (**E1910**) atau 1680x1050 (**E2210**) , hubungi Dell™ untuk menanyakan tentang Adaptor Grafis yang mendukung resolusi ini.

### <span id="page-12-0"></span>**Mengatur Monitor**

**Dell™ E1910/E2210 Flat Panel Monitor** 

### **Jika memiliki alat yang bukan desktop, komputer portable, atau kartu grafis Dell™**

1. Klik-kanan pada dekstop dan klik **Properti**.

- 2. Klik tab **Pengaturan**.
- 3. Pilih **Lanjut**.
- 4. Identifikasikan pemasok pengendali grafis dari deskripsi yang berada di atas jendela (misalnya.NVIDIA, ATI, Intel dll.).
- 5. Kunjungi situs web penyedia kartu grafis untuk memperbarui driver (misalnya, [http://www.ATI.com](http://www.ati.com/) ATAU [http://www.NVIDIA.com](http://www.nvidia.com/) ).
- 6. Setelah menginstal Adaptor Grafis, cobalah mengatur resolusi ke 1440x900 (**E1910**) atau 1680x1050 (**E2210**) lagi.

**CATATAN:** Jika tidak bisa mengatur ke resolusi 1440x900 (**E1910**) atau 1680x1050 (**E2210**), hubungi kontak produsen komputer atau<br>mempertimbangkan untuk membeli adaptor grafis yang akan mendukung resolusi video 1440x900 (

# <span id="page-13-0"></span>**Mengoperasikan Monitor**

### **Buku Panduan Dell™ E1910/E2210 Flat Panel Monitor**

- [Menggunakan Kontrol Panel Depan](#page-13-1)
- [Menggunakan Menu On-Screen Display \(OSD\) \(Tampilan Pada-Layar\)](#page-14-0)
- **O** [Mengatur Resolusi Maksimum](#page-23-0)
- [Menggunakan Dell Soundbar \(Opsional\)](#page-24-0)
- [Menggunakan Kemiringan](#page-24-1)

# **Menghidupkan Monitor**

Tekan tombol  $\bigcirc$  untuk menghidupkan komputer

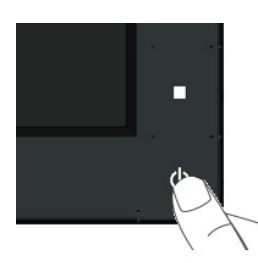

### <span id="page-13-1"></span>**Menggunakan Kontrol Panel Depan**

Gunakan tombol di depan monitor untuk menyesuaikan pengaturan gambar.

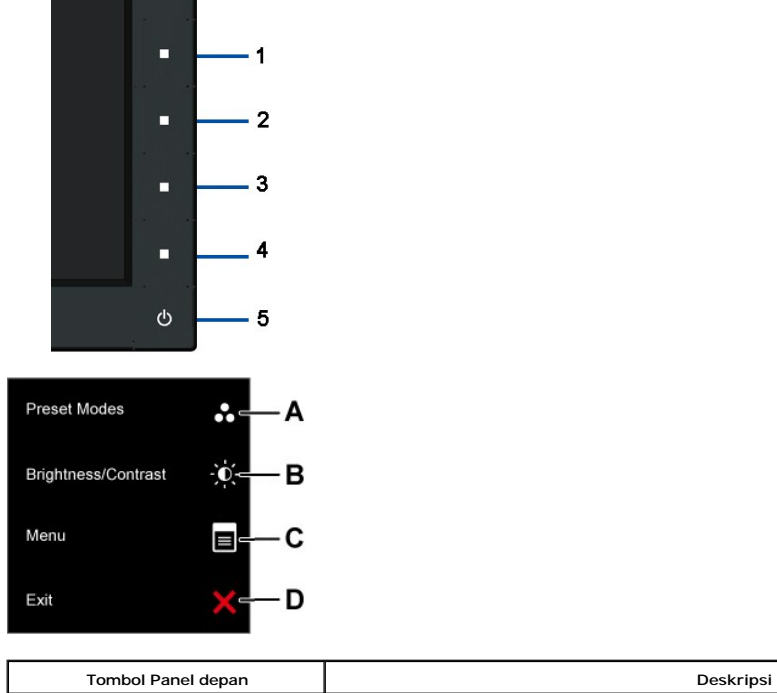

**A**

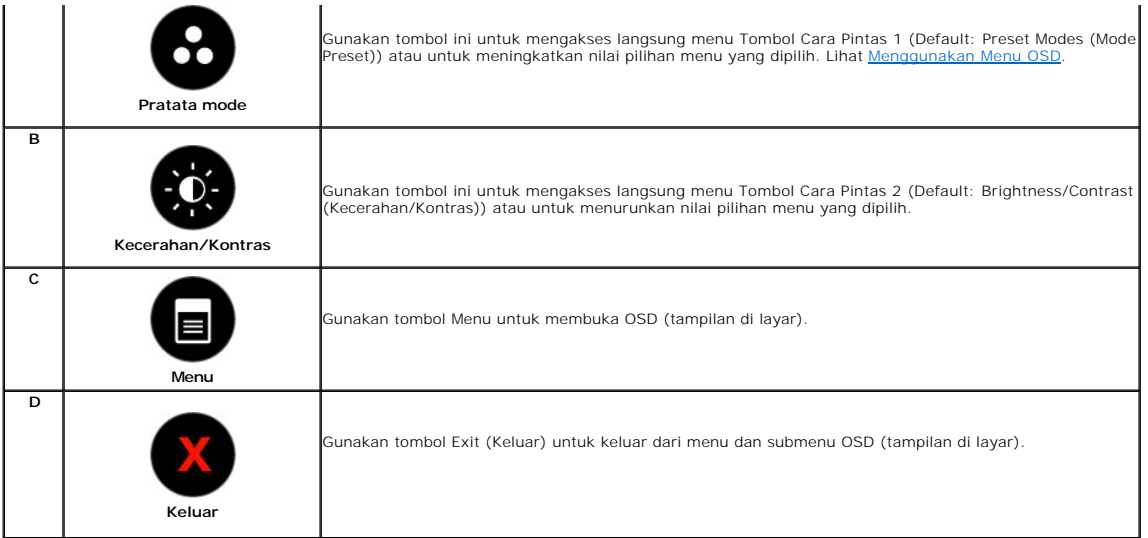

### **Tombol Panel depan**

[Gunakan tombol](file:///C:/data/Monitors/E2210/in/ug/about.htm#Front%20View) di depan monitor untuk menyesuaikan pengaturan gambar.

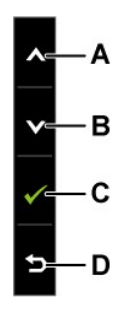

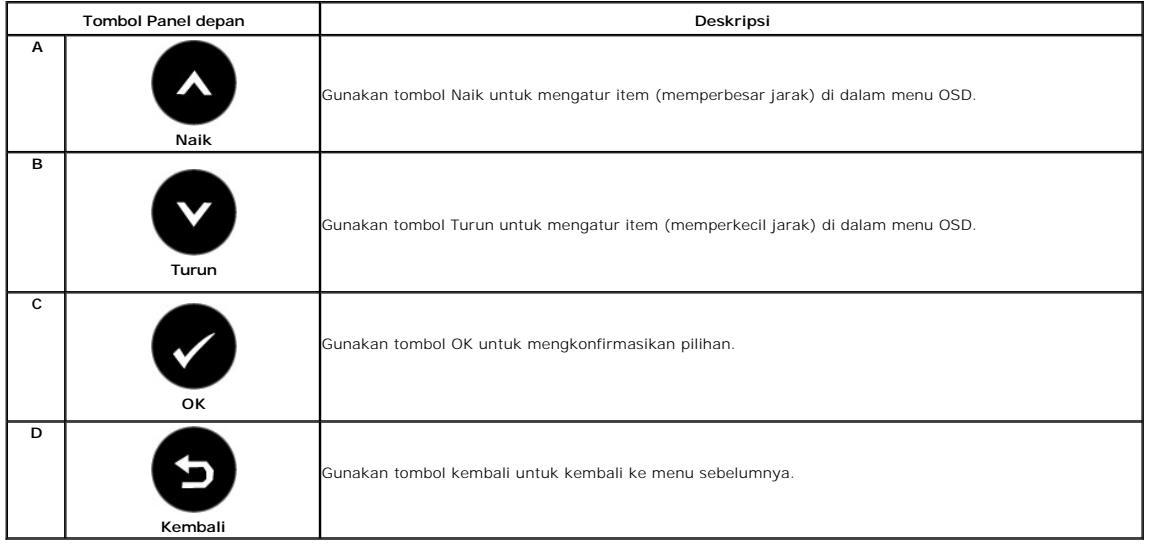

# <span id="page-14-0"></span>**Menggunakan Menu On-Screen Display (OSD) (Tampilan Pada-Layar)**

# **Mengakses Sistem Menu**

**CATATAN:** Jika mengubah pengaturan dan apakah kemudian akan melanjutkan ke menu lainnya atau keluar dari menu OSD, monitor akan menyimpan<br>perubahan tersebut secara otomatis. Perubahan juga disimpan jika Anda mengubah peng

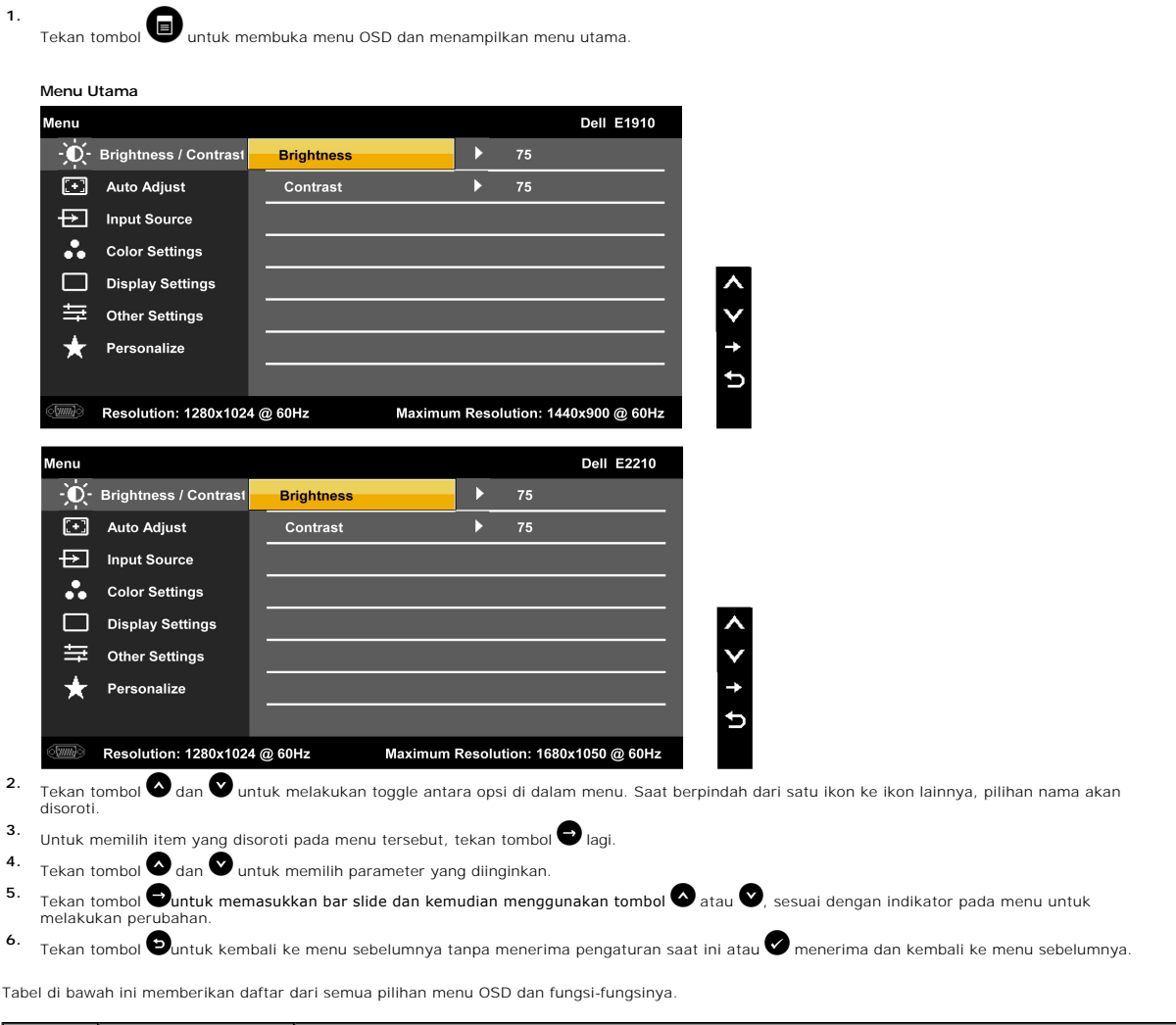

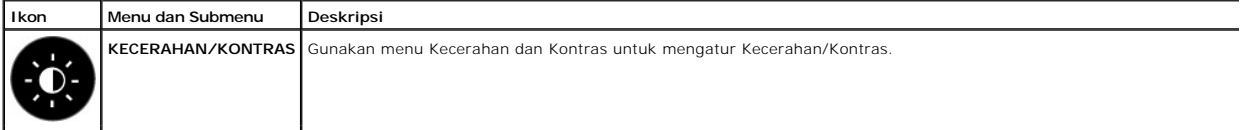

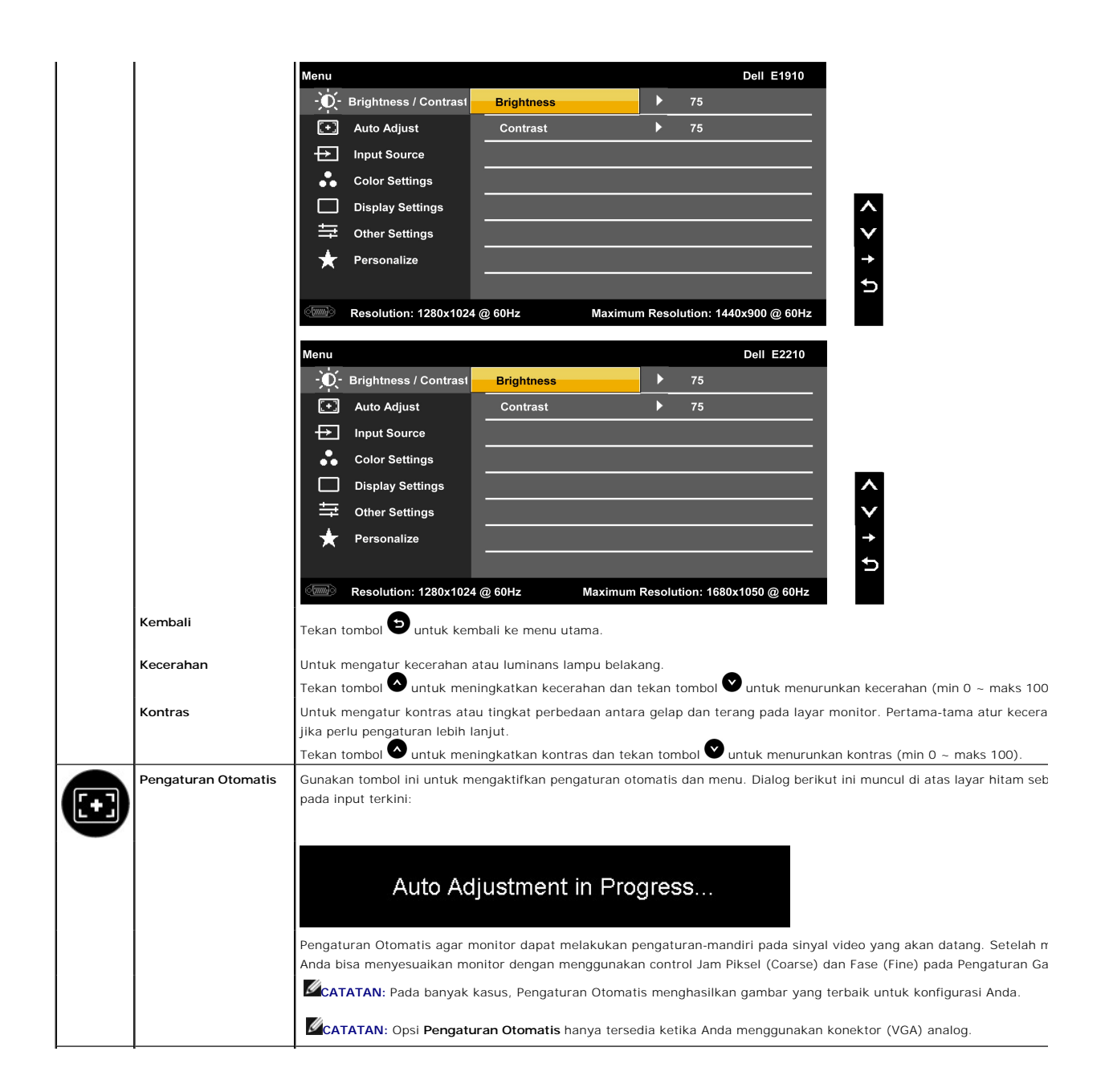

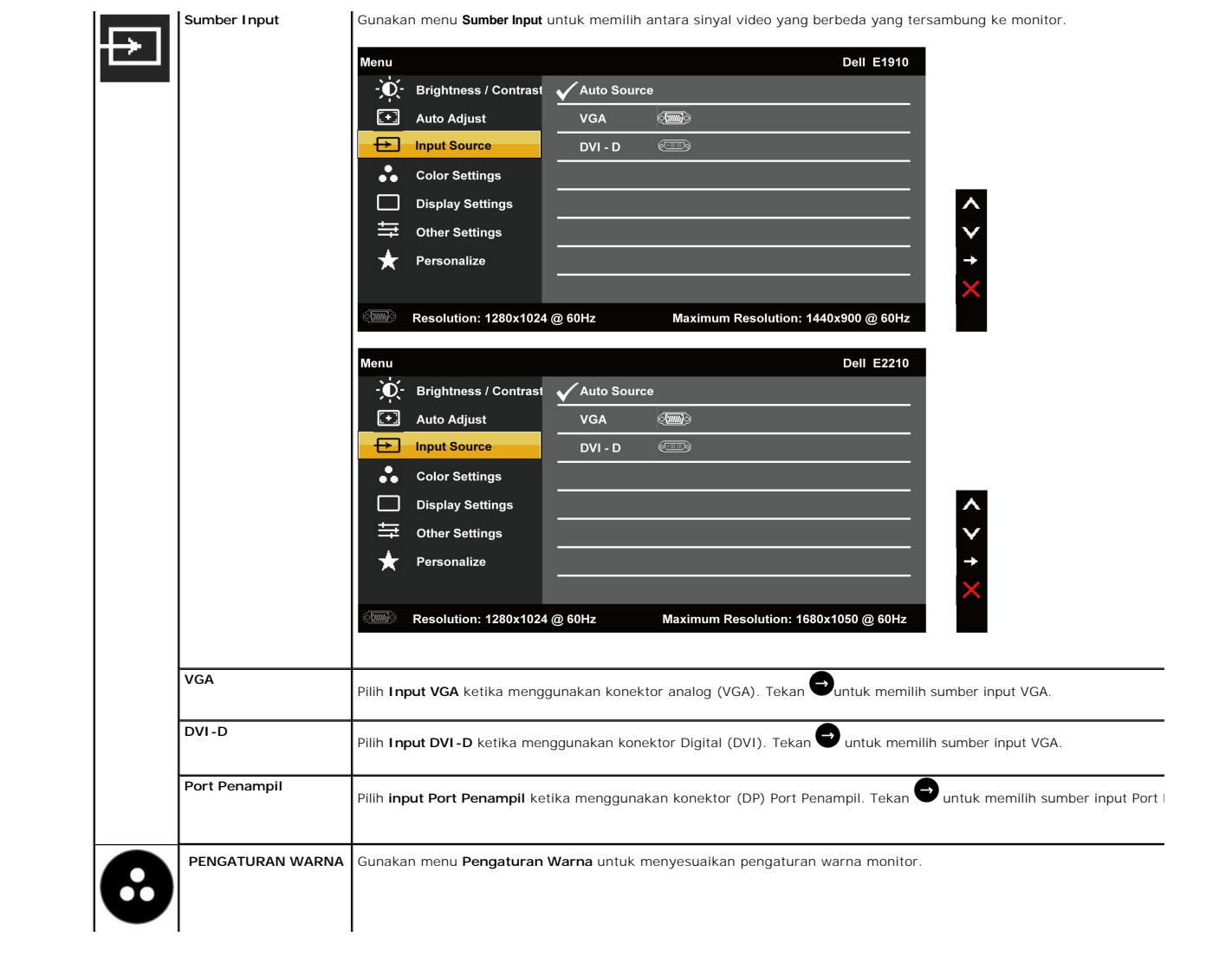

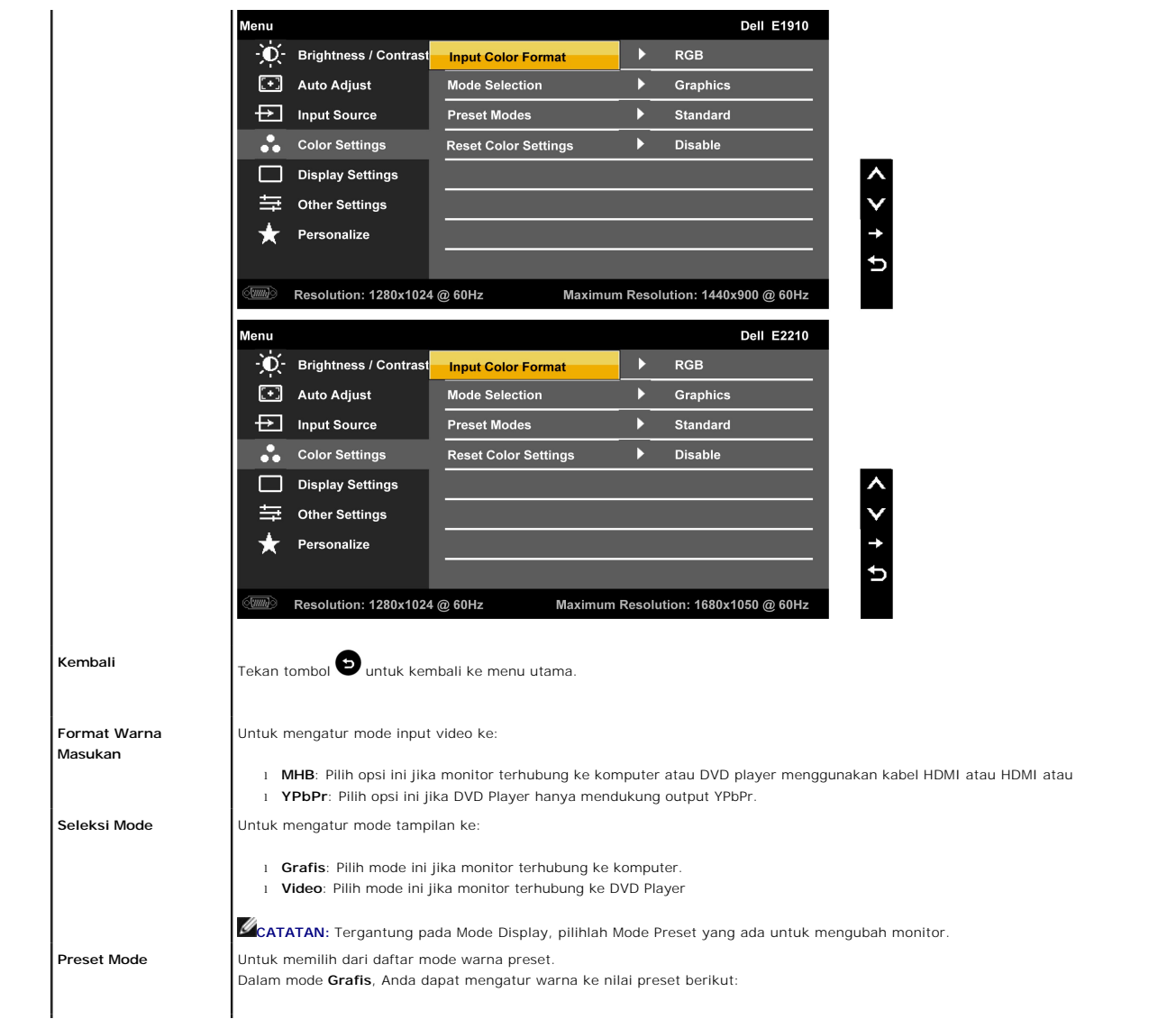

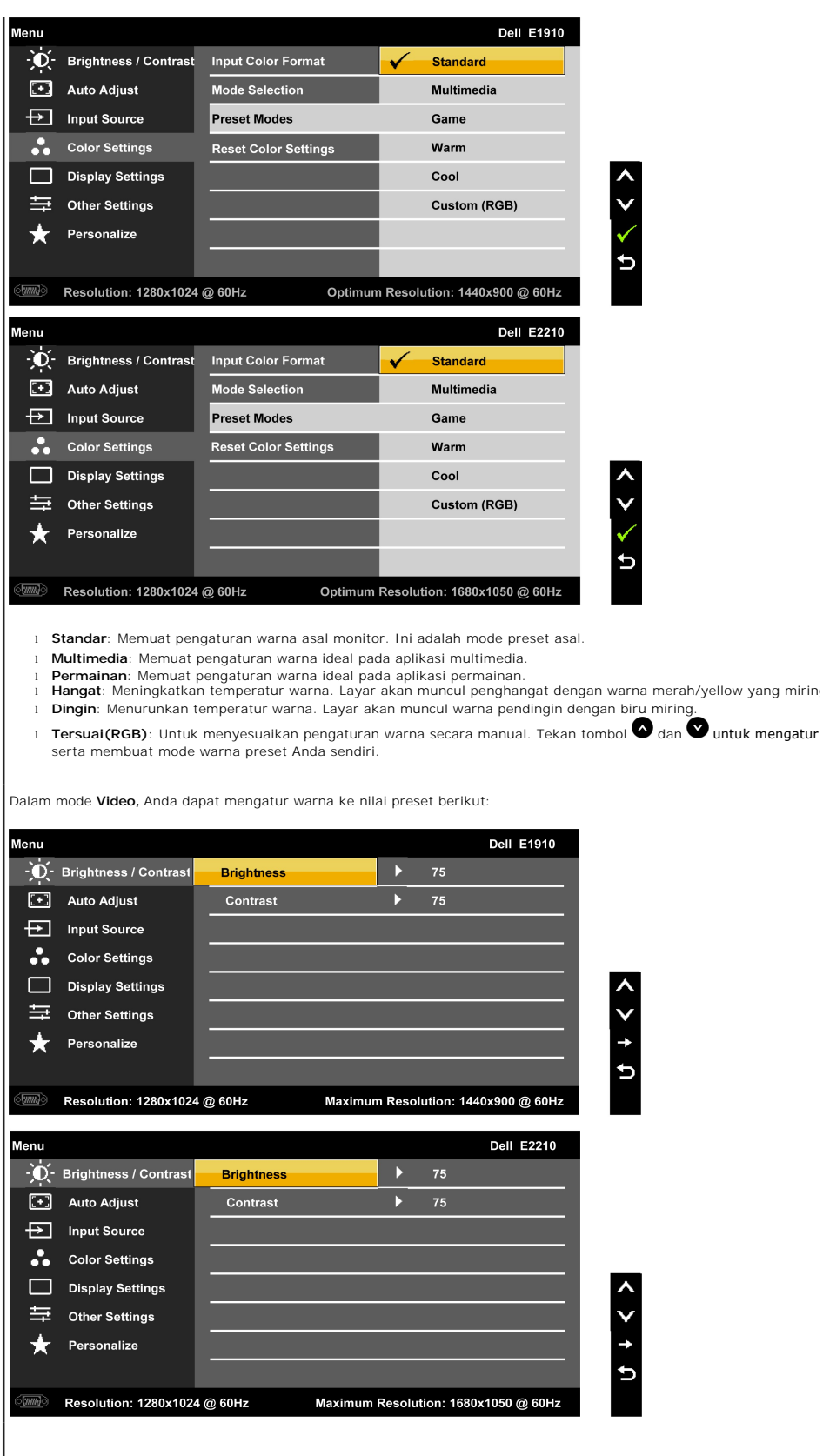

ι **Film**: Memuat pengaturan warna ideal pada film. Ini adalah mode preset asal.<br>ι **Permainan:** Memuat pengaturan warna ideal pada aplikasi permainan.<br>ι **Olahraga**: Memuat pengaturan warna ideal pada olahraga.

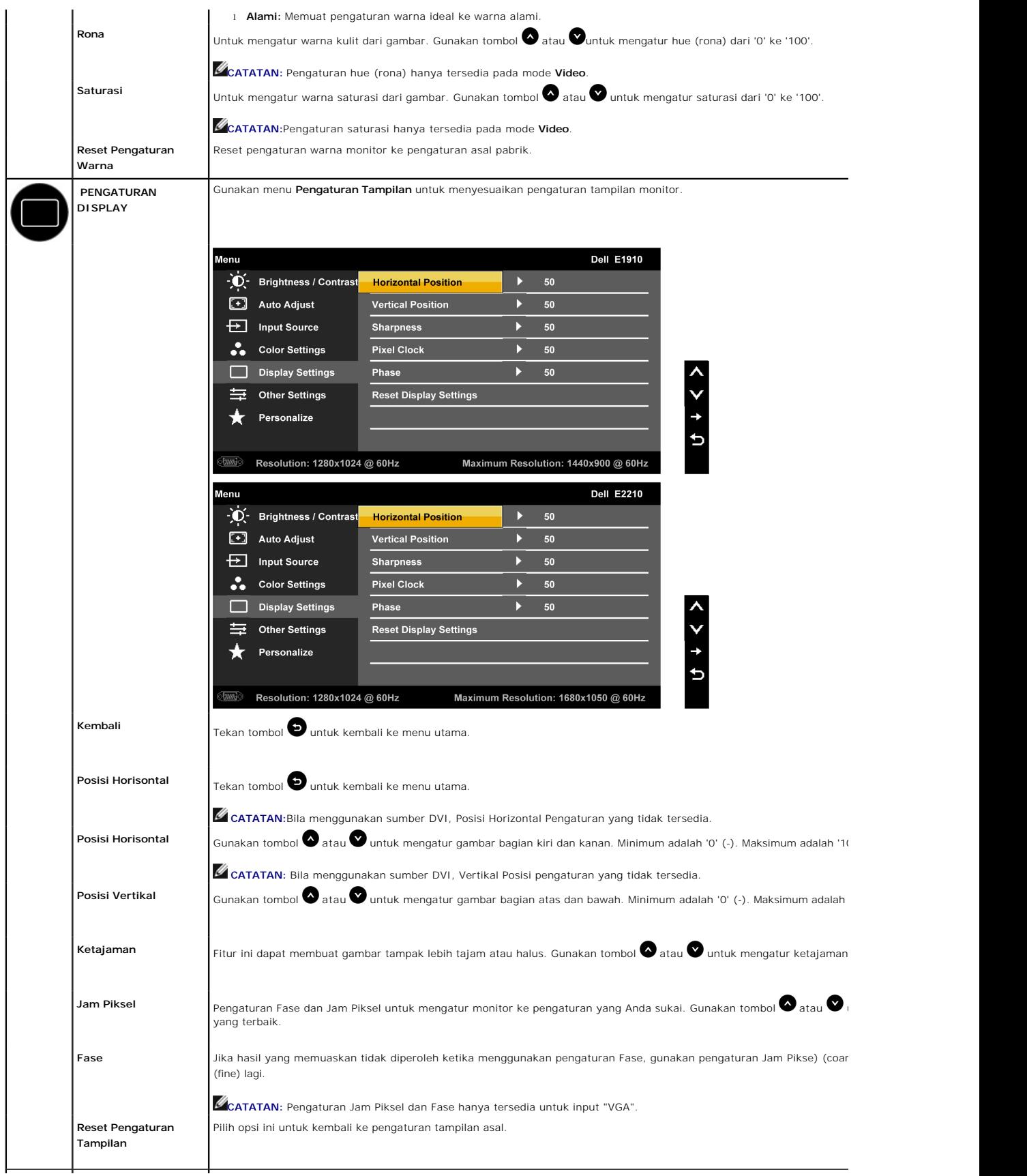

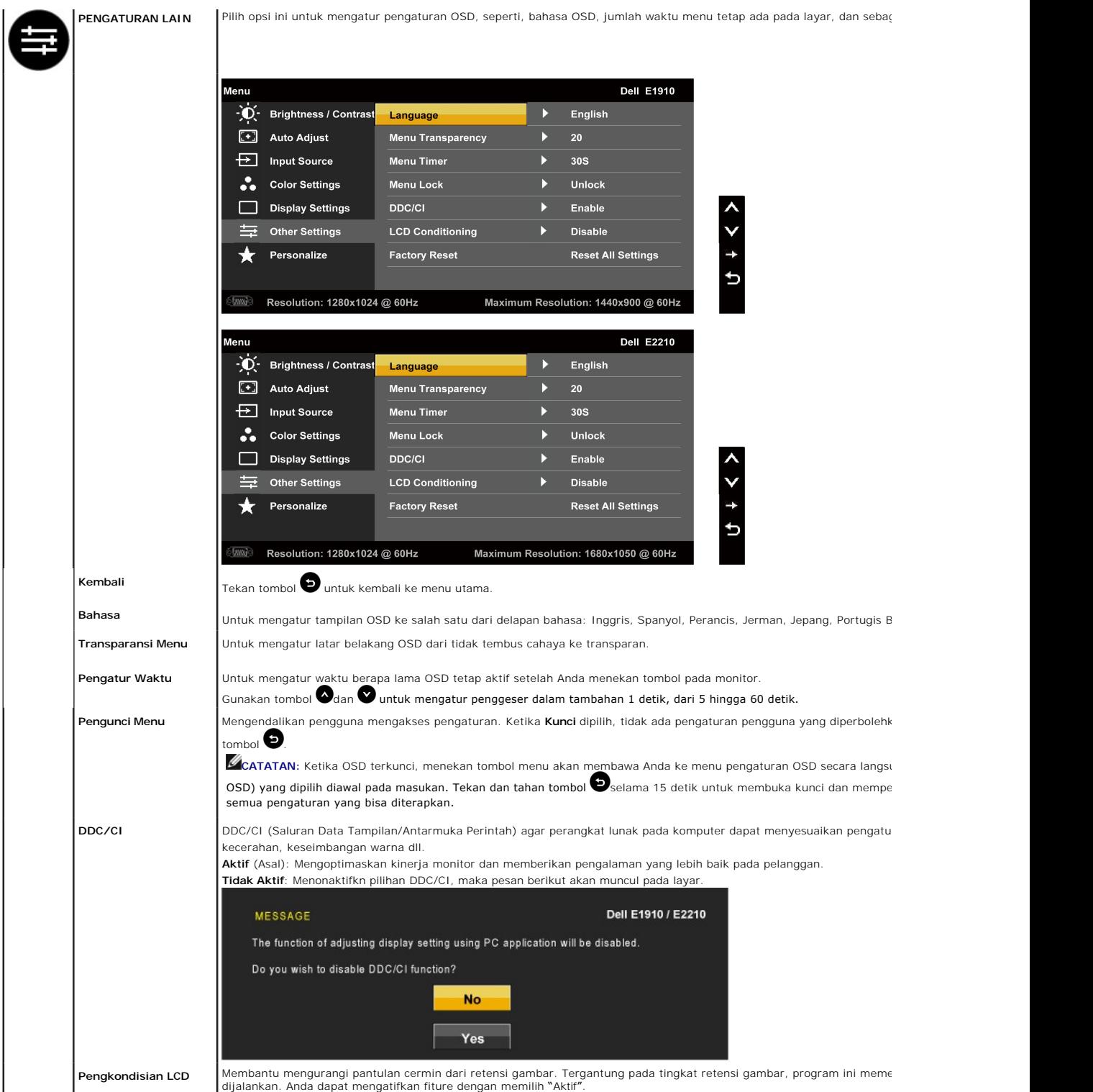

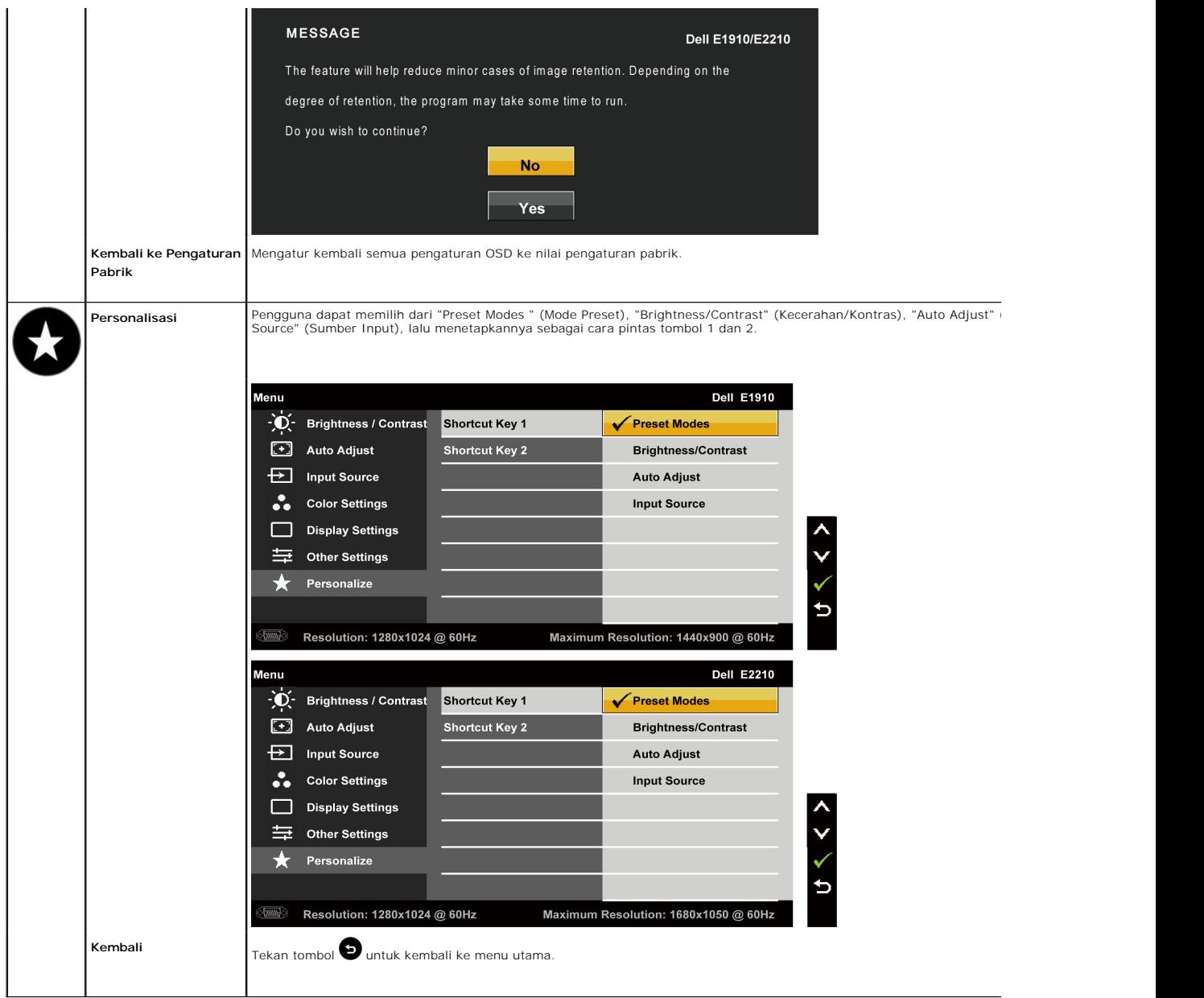

# **Pesan Peringatan OSD**

Ketika monitor tidak mendukung mode resolusi khusus, Anda akan melihat pesan berikut ini:

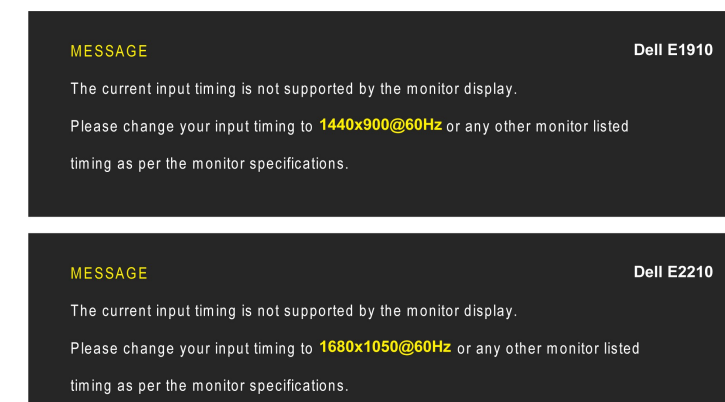

Ini berarti monitor tidak bisa bersinkronisasi dengan sinyal yang sedang diterima dari komputer. Baca <u>Spesifikasi Monitor</u> untuk jangkauan<br>frekuensi Horisontal dan Vertikal yang bisa dijangkau oleh monitor ini. Mode yang

Anda akan melihat pesan berikut sebelum fungsi DDC/CI dinonaktifkan.

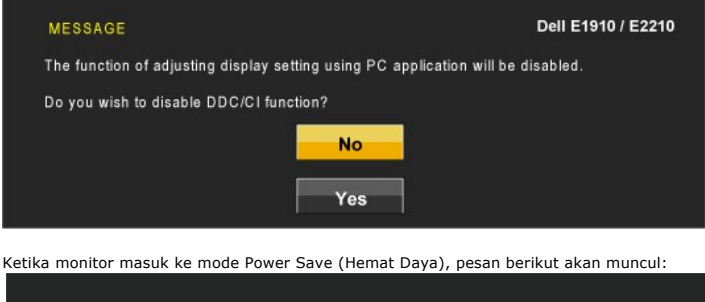

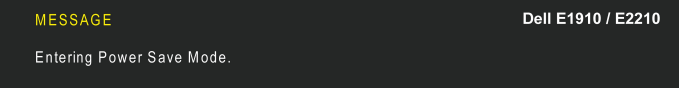

Aktifkan komputer dan monitor agar bisa mengakses [OSD](#page-14-0)

Jika menekan tombol lain mana pun daripada tombol daya, pesan berikut akan muncul tergantung pada input yang dipilih:

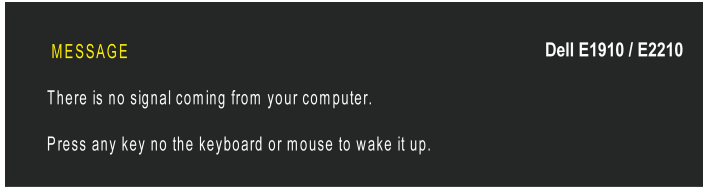

If VGA or DVI cable is not connected, a floating dialog box as shown below appears.

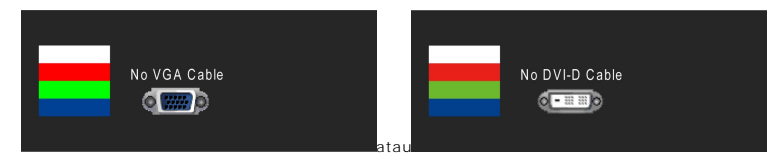

Baca [Penyelesaian Masalah](file:///C:/data/Monitors/E2210/in/ug/solve.htm) untuk informasi lebih lanjut.

### <span id="page-23-0"></span>**Mengatur Resolusi Maksimum**

Mengatur resolusi Maksimum pada monitor:

1. Klik-kanan pada dekstop dan klik **Properti**.

- 
- 2. Klik tab **Pengaturan.** 3. Atur resolusi layar ke 1440x900 (**E1910**) atau 1680x1050 (**E2210**). 4. Klik **OK**.
- 

Jika tidak menemukan 1440x900 (**E1910**) atau 1680x1050 (**E2210**). sebagai pilihan, Anda mungkin harus memperbarui driver grafis. Tergantung pada komputer Anda, lengkapi prosedur berikut:

- l Jika memiliki desktop Dell atau komputer portabel:
- ¡ Buka **support.dell.com**, masukkan service tag, dan download driver terbaru dari kartu grafis Anda. l Jika menggunakan komputer non-Dell (portable atau desktop):
	- - o Buka situs dukungan pada komputer dan download driver grafis terbaru.<br>o Buka situs web kartu grafis dan download driver grafis terbaru.

# <span id="page-24-0"></span>**Menggunakan Dell Soundbar (Opsional)**

Dell Soundbar adalah sistem dua saluran stereo, yang bisa dipasang pada Display Dell Flat Panel. Soundbar memiliki volume putar dan kontrol on (hidup)/off<br>(mati) untuk mengatur tingkat sistem secara keseluruhan, LED untuk

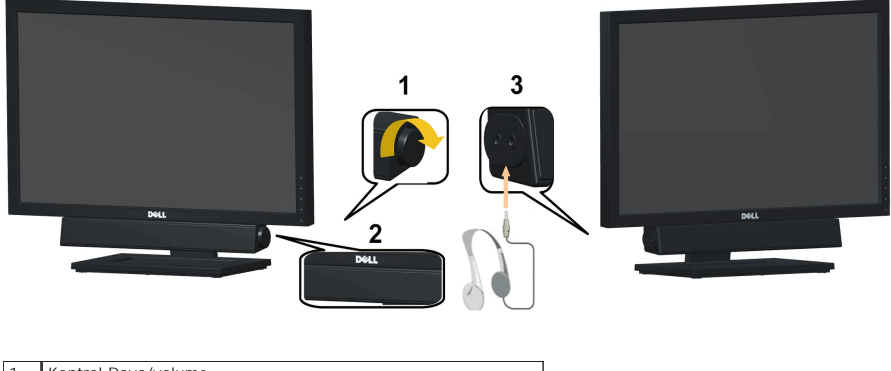

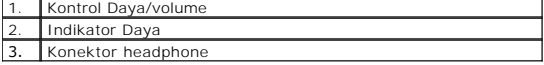

### <span id="page-24-1"></span>**Menggunakan Kemiringan**

### **Kemiringan**

Dengan alat pedestal, Anda bisa memiringkan monitor untuk sudut tampilan yang paling nyaman.

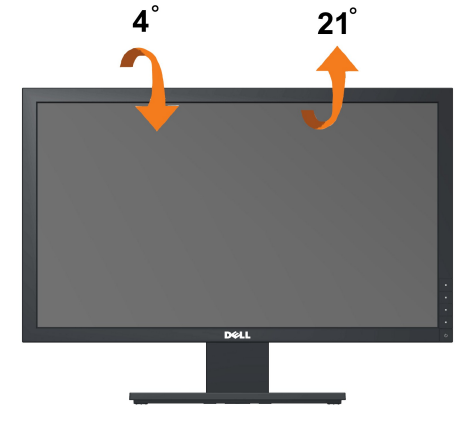

**CATATAN:** Penyangga dilepaskan ketika monitor dikirim dari pabrik.

# <span id="page-25-0"></span>**Mengatur Monitor**

**Dell™ E1910/E2210 Flat Panel Monitor** 

## **Mengatur resolusi tampilan ke 1440x900 (E1910 Maksimum) atau 1680x1050 (E2210Maksimum)**

Untuk kinerja tampilan yang optimal menggunakan sistem operasi Microsoft Windows, atur resolusi tampilan ke 1366 x 768 dengan melakukan langkah-langkah berikut ini:

1. Klik-kanan pada dekstop dan klik **Properti**.

2. Klik tab **Pengaturan**.

3. Gerakkan slide-bar (batang-penggeser) ke kanan dengan menekan dan menahan tombol mouse (tetikus)-kiri dan mengatur resolusi layar ke 1440x900 (**E1910**) atau 1680x1050 (**E2210**).

4. Klik **OK**.

Jika tidak menemukan1440x900 (E1910) atau 1680x1050 (E2210)sebagai pilihan, Anda mungkin harus memperbarui driver grafis. Pilihkan skenario di<br>bawah ini yang paling baik menggambarkan sistem komputer Anda, dan ikuti petunj

**1: [Jika memiliki dekstop atau komputer portabel Dell™ dengan akses internet.](file:///C:/data/Monitors/E2210/in/ug/internet.htm)**

**2: [Jika memiliki dekstop, komputer portabel, atau kartu grafis yang bukan Dell™.](file:///C:/data/Monitors/E2210/in/ug/non-dell.htm)**

# <span id="page-26-0"></span>**Dell™ E1910/E2210 Flat Panel Monitor**

[Buku Panduan](file:///C:/data/Monitors/E2210/in/ug/index.htm)

[Mengatur resolusi tampilan ke 1440 x 900 \(E1910 Maksimum\) atau 1680 x 1050 \(E2210 Maksimum\)](file:///C:/data/Monitors/E2210/in/ug/optimal.htm)

# **Informasi di dalam dokumen ini dapat berubah tanpa pemberitahuan sebelumnya. © 2009 Dell Inc. Semua hak dilindungi oleh undang-undang**

Dilarang memproduksi ulang materi ini dengan cara apapun tanpa pemberitahuan Dell Inc. .

Merek dagang yang digunakan dalam teks ini: *Dell* dan logo DELL **adalah merek dagang dari Dell Inc.;** Microsoft dan Windows adalah mereka dagang terdaftar<br>atau merek dagang dari Microsoft Corporation di Amerika Serikat da

Merek dagang lain dan nama-nama merek yang digunakan di dalam dokumen ini merujuk pada tahun merek dang menyak<br>tidak menyatakan kepentingan properti pada merek dagang dan nama merek selain dari miliknya.

**Model E1910c/E1910f/E2210c/E2210f**

**Julho 2009 Rev. A00**

### <span id="page-27-0"></span>**Mengatur Monitor**

**Buku Panduan Dell™ E1910/E2210 Flat Panel Monitor**

- **[Memasang Penyangga](#page-27-1)**
- [Menghubungkan Monitor](#page-27-2)
- **O** [Mengatur Kabel](#page-28-0)
- [Memasang Soundbar \(opsional\)](#page-29-0)
- [Melepaskan Penyangga](#page-29-1)

### <span id="page-27-1"></span>**Memasang Penyangga**

**CATATAN:** Penyangga dilepaskan ketika monitor dikirim dari pabrik.

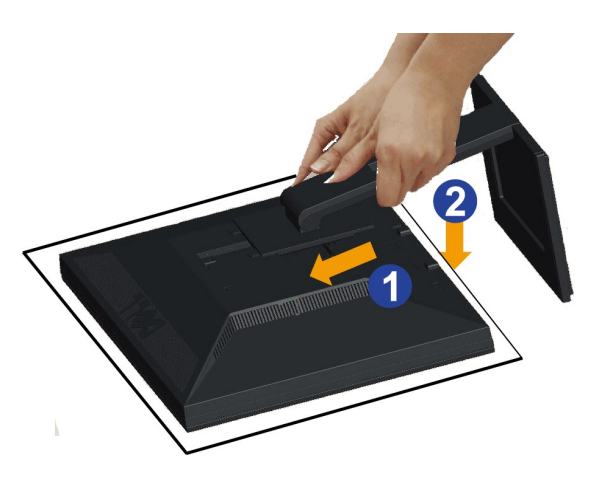

Untuk memasang penyangga monitor:

1. Lepaskan penutup, lalu pasang monitor ke atas penyangga.<br>2. Pasang kedua pengait di bagian atas penyangga ke celah di bagian belakang monitor.<br>3. Tekan penyangga hingga terpasang dengan benar pada tempatnya.

# <span id="page-27-2"></span>**Menghubungkan Monitor**

**PERINGATAN:** Sebelum memulai prosedur apapun di bagian ini, ikuti [Petunjuk Keamanan.](file:///C:/data/Monitors/E2210/in/ug/appendx.htm#Safety%20Information)

Menghubungkan monitor ke komputer:

1. Matikan komputer dan lepaskan kabel daya.

Sambungkan kabel (VGA) biru dari monitor ke komputer.

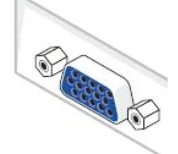

CATATAN:Jika komputer Anda mendukung konektor DVI putih, sambungkan kabel DVI putih (yang diberikan bersama monitor) ke monitor dan soket DVI di komputer.

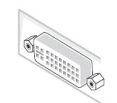

CATATAN: Jangan sambungkan kabel VGA biru dan kabel DVI putih ke komputer karena semua monitor diberikan dengan kabel VGA terpasang ke monitor.

2. Sambungkan kabel konektor penampil (digital DVI-D) putih atau (analog VGA) biru atau (Port Penampil) hitam ke port video yang sesuai di belakang<br>komputer. Jangan sambungkan ketiga kabel tersebut pada komputer yang sama.

# **Menyambungkan kabel DVI putih**

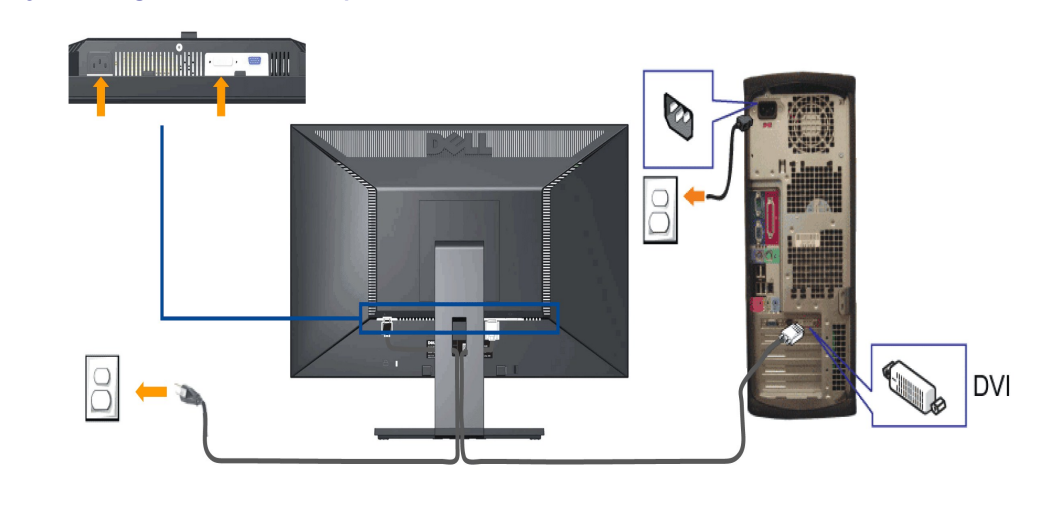

# **Menghubungkan Kabel VGA Biru**

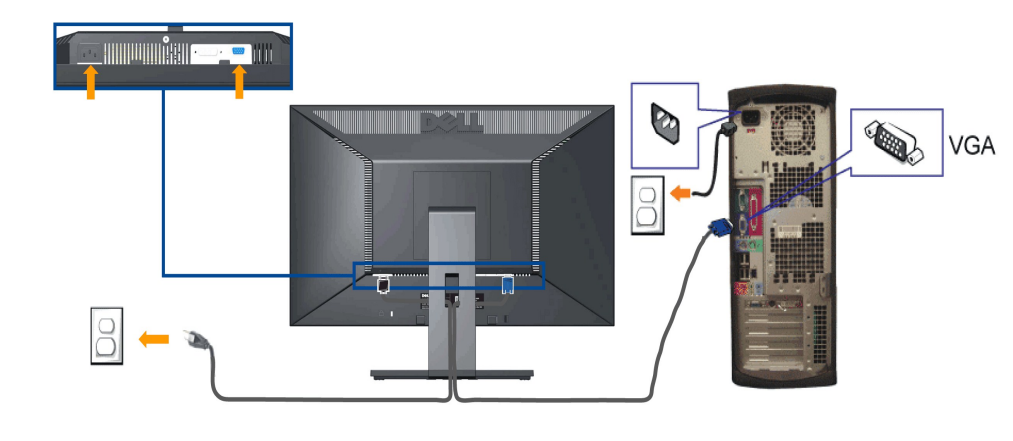

**PERHATIAN:** Grafik-grafik yang digunakan hanya untuk tujuan ilustrasi saja.. Tampilan komputer bisa bervariasi.

# <span id="page-28-0"></span>**Mengatur Kabel**

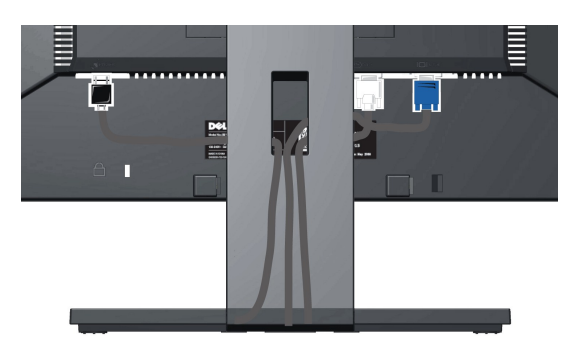

Setelah memasang semua kabel yang diperlukan ke monitor dan komputer, (Bacalah <u>[Menyambungkan Monitor](#page-27-2)</u> untuk pemasangan kabel,) gunakan slot<br>manajemen kabel untuk mengatur semua kabel seperti yang ditunjukkan di atas.

# <span id="page-29-0"></span>**Memasang Soundbar (Opsional)**

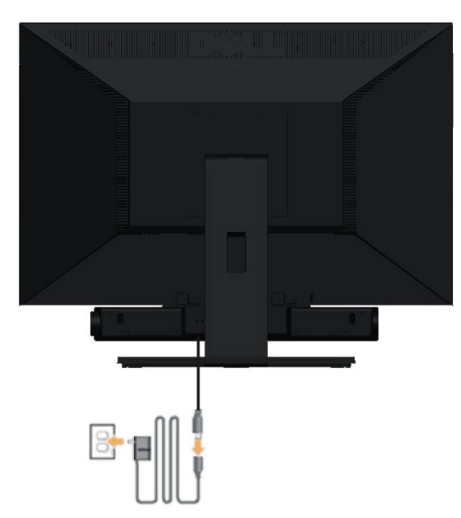

**PERHATIAN:** Jangan menggunakan perangkat apapun selain Dell Soundbar.

**CATATAN:** Konektor daya soundbar (+12 V DC output) hanya digunakan untuk Dell Soundbar opsional.

Memasang soundbar:

- 1. Dari belakang monitor, pasang Soundbar dengan mensejajarkan dua slot dengan dua tab sepanjang bagian bawah monitor.
- 2. Geser Soundbar ke kiri hingga pas ke wadahnya.
- 3. Sambungkan Soundbar dengan konektor daya DC.
- 4. Masukkan steker stereo dari belakang Soundbar ke dalam stop kontak audio komputer.

# <span id="page-29-1"></span>**Melepaskan Penyangga**

**CATATAN:** Untuk mencegah goresan pada layar LCD ketika melepaskan penyangga, pastikan monitor ditempatkan di permukaan yang bersih.

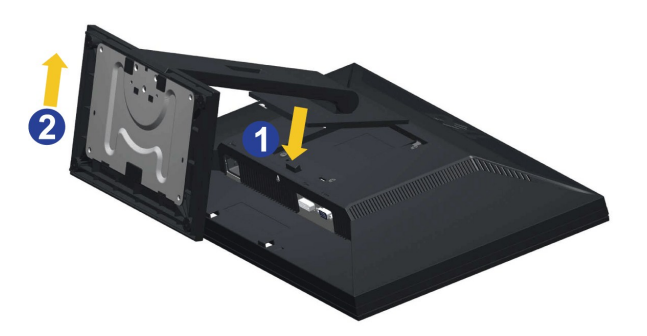

Melepaskan penyangga:

- 
- 1. Putar penyangga untuk memungkinkan akses ke tombol pelepas penyangga.<br>2. Tekan dan tahan tombol pelepas Penyangga.<br>3. Naikkan penyangga ke atas dan menjauhi monitor.

# **Pemasangan di Dinding (Opsional)**

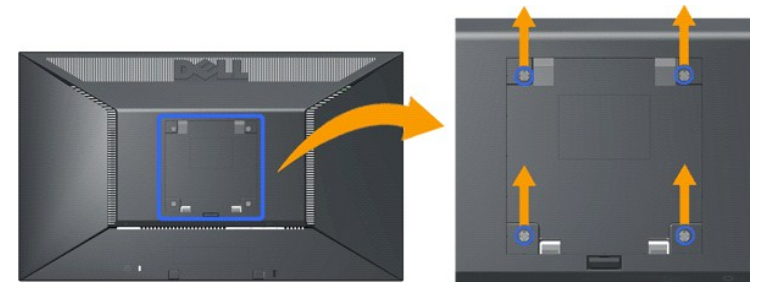

(Dimensi sekrup: M4 x 10mm).

Lihat petunjuk yang diberikan bersama alat pemasangan dudukan. Untuk mengubah layar LCD dari pemasangan di meja ke pemasangan di dinding, lakukan berikut ini:

1. Pastikan tombol daya telah dimatikan, lalu lepas kabel daya.

- 
- 
- 2. Letakkan layar LCD menghadap ke bawah di atas kain lembut.<br>3. Lepas rakitan dudukan dari bagian belakang layar LCD dengan menekan tombol pelepas cepat.<br>4. Pasang braket pemasangan dari alat pemasangan di dinding yang ko

**CATATAN:** Hanya digunakan dengan Braket Penempelan di Dinding yang Terdaftar pada UL dengan kapasitas berat/beban minimum adalah 4,44 kg.

# <span id="page-31-0"></span>**Mengatasi Masalah**

### **Dell™ E1910/E2210 Flat Panel Monitor**

- **O** [Tes Mandiri](#page-31-1)
- [Masalah Umum](#page-32-0)
- [Masalah Khusus Produk](#page-33-0)
- [Masalah](#page-33-0) [Dell Soundbar](#page-33-1)

**PENCEGAHAN:** Sebelum memulai prosedur apapun di bagian ini, ikuti [Petunjuk Keamanan.](file:///C:/data/Monitors/E2210/in/ug/appendx.htm#Safety%20Information)

### <span id="page-31-1"></span>**Tes-Mandiri**

Monitor menyediakan fitur tes-mandiri untuk memeriksa apakah monitor berfungsi dengan benar. Jika monitor dan komputer tersambung dengan benar, tetapi<br>Iayar monitor tetap gelap, jalankan tes-mandiri monitor dengan melakuka

- 1. Matikan komputer dan monitornya.
- 2. Lepaskan kabel video dari belakang komputer. Untuk memastikan pengoperasian Tes-Mandiri yang tepat, lepaskan kabel (konektor biru) Analog dari belakang komputer.
- 3. Hidupkan monitor.

Kotak dialog mengambang akan muncul pada layar (di atas latar belakang hitam), jika monitor tidak dapat mendeteksi sinyal video dan sedang bekerja dengan benar. Selama mode tes-mandiri, LED daya tetap menyala biru. Juga, tergantung pada masukan yang dipilih, dialog yang ditunjukkan di bawah ini akan terus bergulir melalui layar.

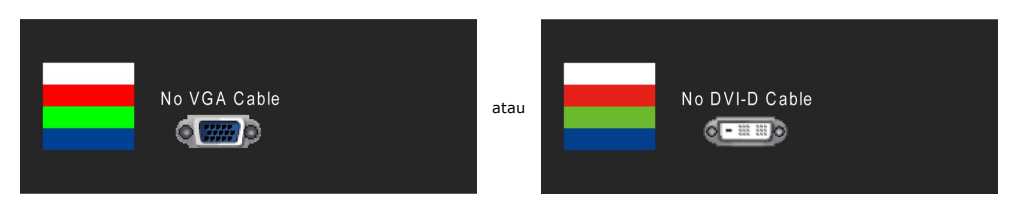

4. Kotak ini juga akan muncul jika kabel video terputus atau rusak selama operasi sistem normal. 5. Matikan monitor Anda dan sambungkan lagi kabel videonya; kemudian hidupkan komputer dan monitornya.

Jika layar monitor tetap gelap setelah melakukan prosedur sebelumnya, periksa pengendali video dan komputer, karena monitor berfungsi dengan benar.

**CATATAN:** Fitur tes-mandiri tidak tersedia untuk S-Video, Komposit, dan mode video Komponen.

### **Alat Diagnostik**

Monitor telah dilengkapi dengan alat diagnostik yang akan membantu untuk menentukan jika kelainan layar yang Anda alami merupakan masalah bawaan pada monitor, atau dengan komputer dan kartu video.

**CATATAN:** Anda dapat menjalankan alat diagnostik tersebut hanya ketika kabel video dilepaskan dan monitor dalam *mode tes-mandiri*.

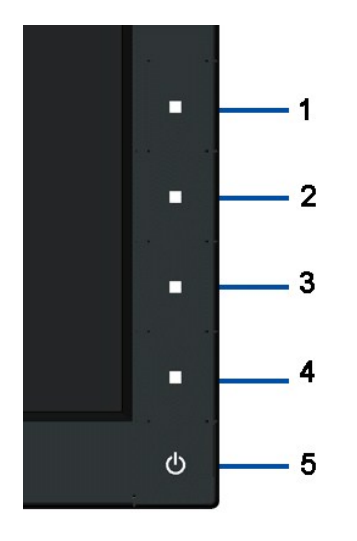

Menjalankan alat diagnostik:

- 
- 
- 1. Pastikan layar bersih (tidak ada debu dipermukaan layar).<br>2. Lepaskan kabel video dari belakang komputer atau monitor. Monitor akan menjalankan mode tes-mandiri.<br>3. Tekan dan tahan tombol pertama dan keempat di panel
- 
- 
- 5. Tekan tombol keempat pada panel depan sekali lagi. Warna layar berubah menjadi merah.<br>6. Periksalah display apakah ada kelainan.<br>7. Ulangi langkah 5 dan 6 untuk memeriksa display dalam layar berwarna hijau, biru d

Tes dianggap selesai ketika layar putih muncul. Untuk keluar, tekan tombol keempat lagi.

Jika tidak mendeteksi adanya kelainan pada layar menggunakan alat diagnostik, berarti monitor berfungsi dengan benar. Periksa kartu video dan kompuer.

### <span id="page-32-0"></span>**Masalah Umum**

Tabel berikut berisi informasi umum tentang permasalahan monitor umum yang mungkin dihadapi dan solusi yang bisa dilakukan.

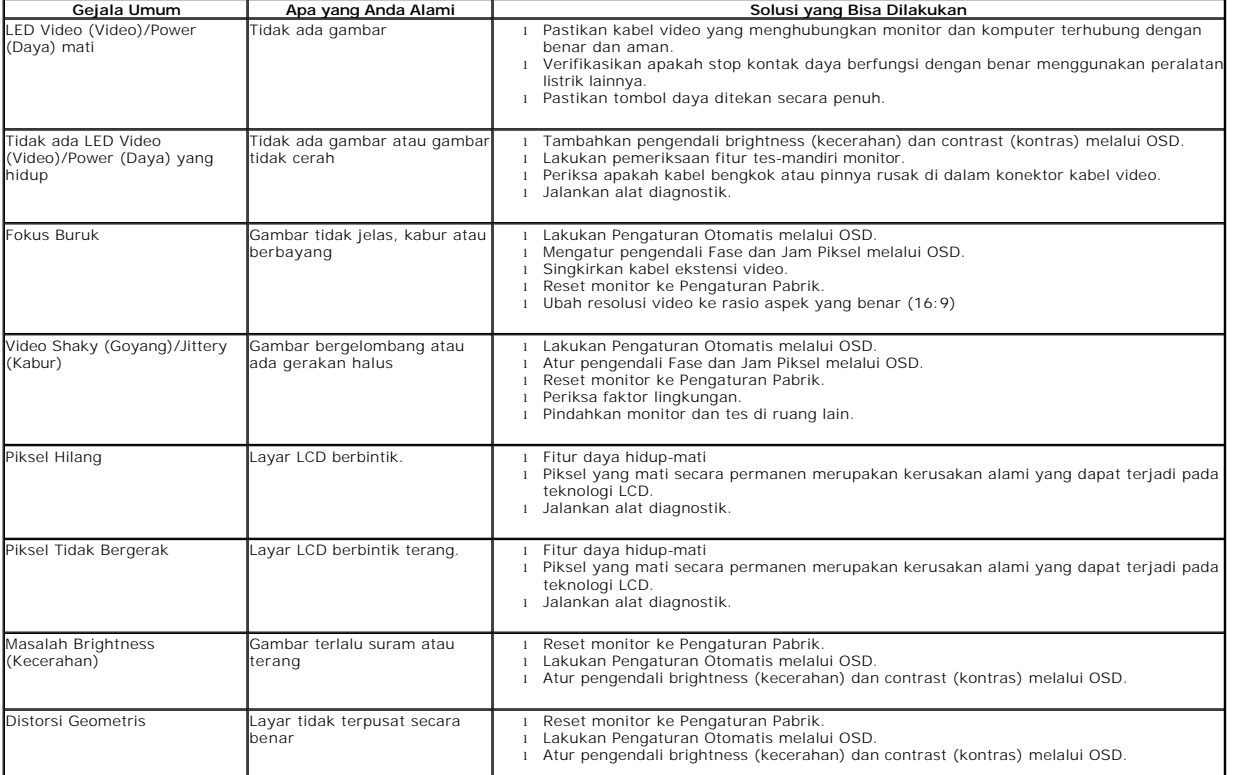

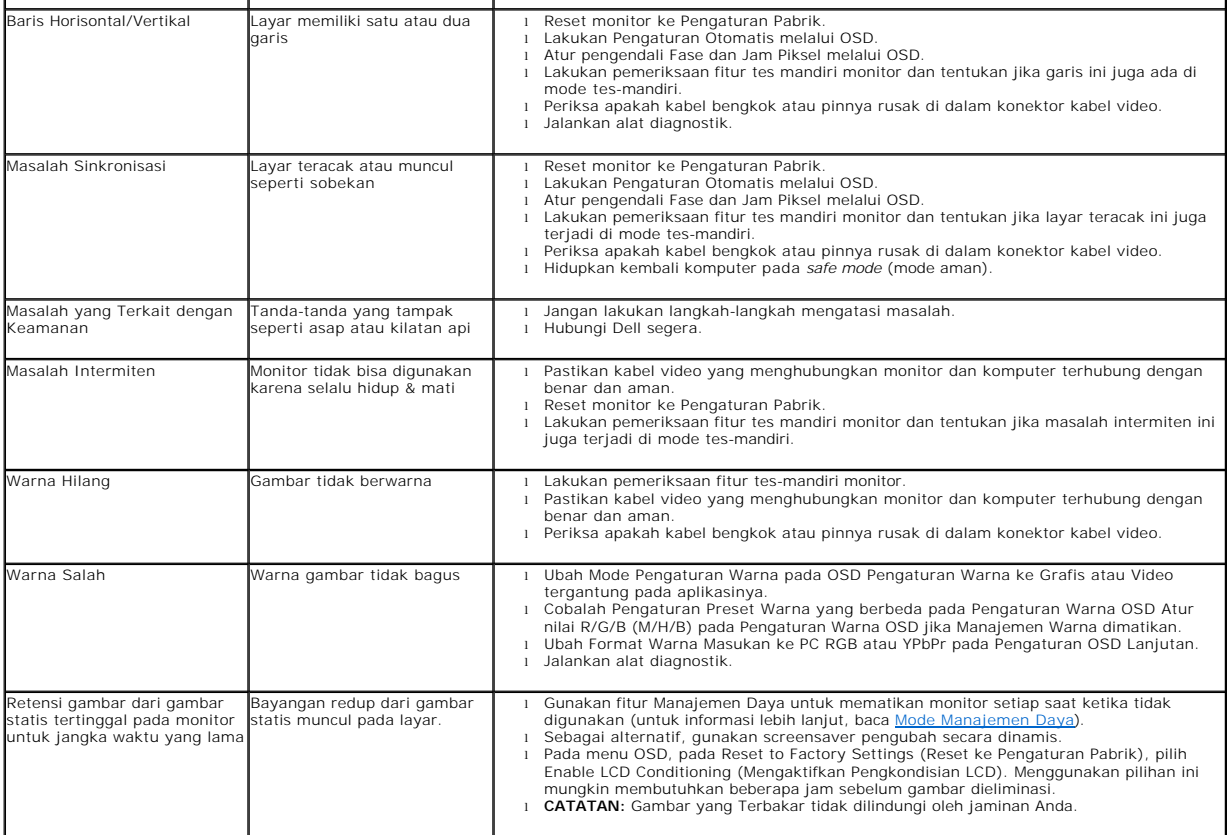

# <span id="page-33-0"></span>**Masalah Khusus Produk**

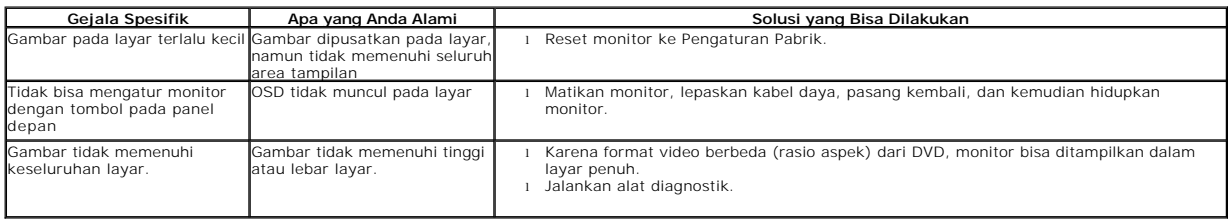

# <span id="page-33-1"></span>**Masalah Dell™ Soundbar**

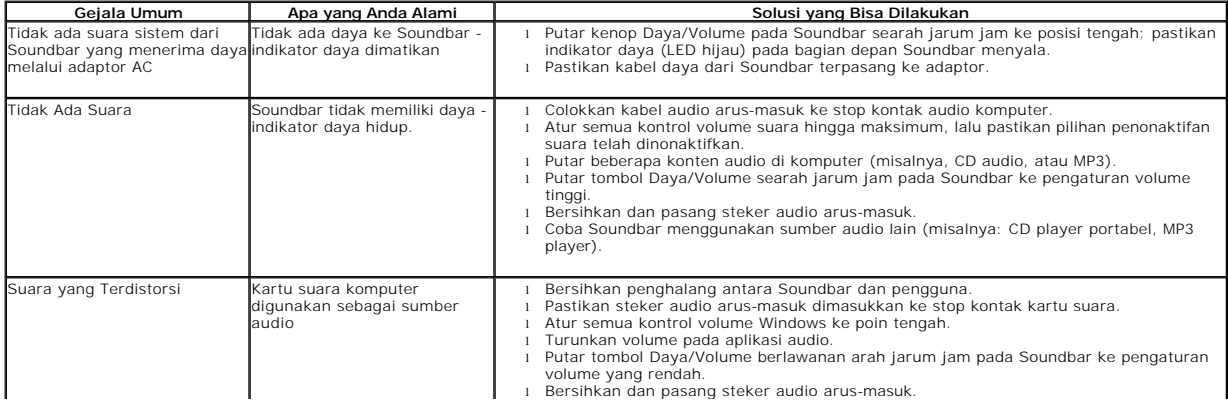

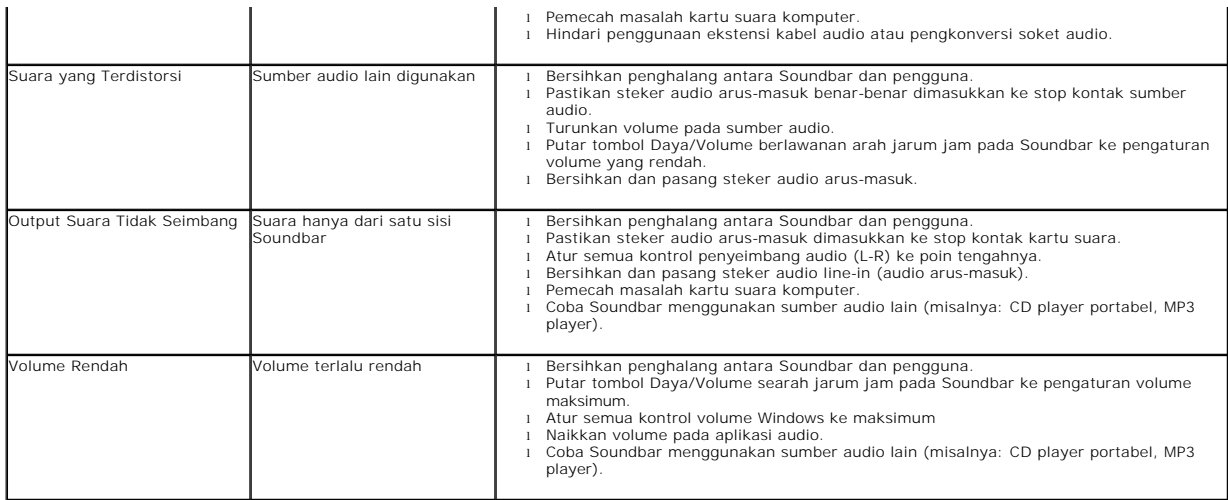